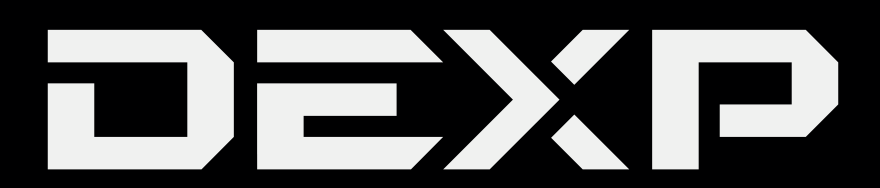

# РУКОВОДСТВО ПОЛЬЗОВАТЕЛЯ

**Ursus 8X 4G**

# **УВАЖАЕМЫЙ ПОКУПАТЕЛЬ!**

Благодарим Вас за выбор продукции, выпускаемой под торговой маркой DEXP. Мы рады предложить Вам изделия, разработанные и изготовленные в соответствии с высокими требованиями к качеству, функциональности и дизайну. Перед началом эксплуатации прибора внимательно прочитайте данное руководство, в котором содержится важная информация, касающаяся Вашей безопасности, а также рекомендации по правильному использованию прибора и уходу за ним. Позаботьтесь о сохранности настоящего Руководства, используйте его в качестве справочного материала при дальнейшем использовании прибора.

# Содержание

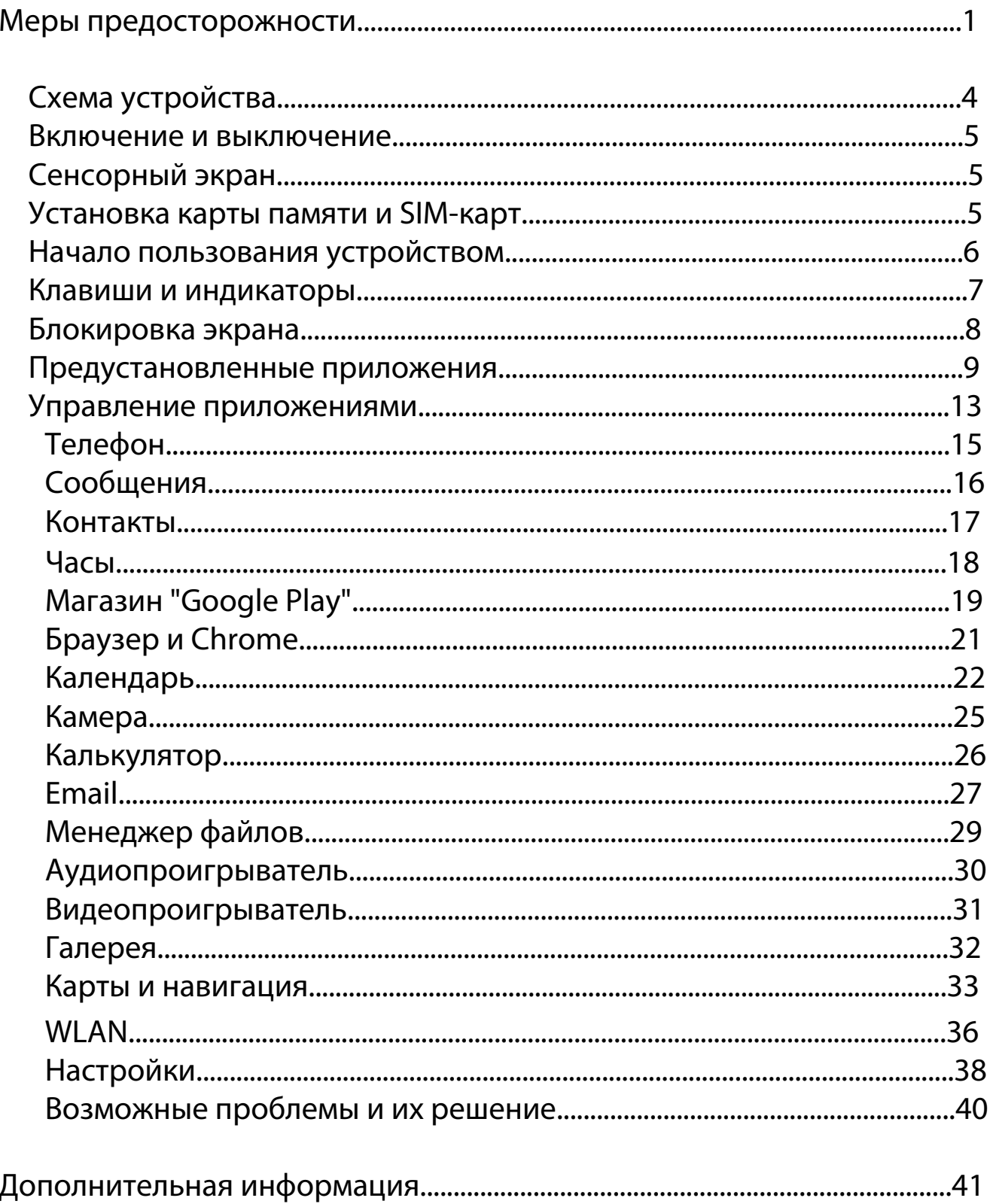

# Меры предосторожности

Внимательно прочитайте данное руководство перед началом использования и держите его под рукой для последующих обращений. Убедитесь в том, что гарантийный талон заполнен и сохраните его вместе с товарным чеком и упаковкой. Следование мерам предосторожности, перечисленным ниже, поможет снизить риск возникновения опасных ситуаций.

**•** Не подвергайте устройство воздействию чрезмерно высоких/низких температур (допускается от 0°С до 35 °С.), пыли, влажности, прямых солнечных лучей, сильной вибрации, а также воздействию сильного электромагнитного излучения.

**•** Избегайте попадания жидкости в устройство. Не используйте его в местах, где есть риск попадания устройства в воду (например: бассейн, водоем, ванна и т.п.).

 Приведенные в Руководстве изображения элементов интерфейса носят ознакомительный характер и могут отличаться от реальных.

 Изготовитель не гарантирует полную совместимость устройства с любыми приложениями от сторонних разработчиков и корректную работу этих приложений.

**•** Избегайте падения устройства с высоты и ударов о твердую поверхность.

**•** Продолжительное использование наушников при чрезмерно высокой громкости может привести к потере слуха.

**•** Помните, что батарея достигает максимальной работоспособности после 2-3х циклов полной зарядки и разрядки.

**•** Чтобы избежать потери данных, мы рекомендуем создавать резервные копии Ваших файлов. Мы не несем ответственности за потерю данных.

**•** Используйте только разрешенные производителем зарядные устройства и аксессуары. Использование прочих аксессуаров нарушает условия предоставления гарантии и может быть опасно.

**•** Использование устройства детьми должно проводиться под наблюдением взрослых

**•** Производитель оставляет за собой право вносить изменения в характеристики устройства без предварительного уведомлений потребителя. Приносим свои извинения за возможные неудобства.

**•** Используйте мягкую хлопчатобумажную ткань для очистки корпуса устройства. Не используйте химические вещества, они могут повредить устройство.

**•** Не открывайте корпус устройства. Устройство не содержит деталей, которые могут быть отремонтированы в бытовых условиях. Воспользуйтесь услугами квалифицированного специалиста.

**•** При утилизации данного устройства следуйте действующему в Вашей стране законодательству.

1

# **Рекомендации по работе с батареями**

#### **1. Используйте только оригинальное зарядное устройство.**

Способность заряда/разряда батареи управляется встроенным в неё контроллером.

Крайне противопоказаны принудительные режимы "быстрой зарядки" во внешних зарядных устройствах для Li-ion т. к. токи заряда и разряда ограничены.

У Li-Ion батарей отсутствует, так называемый "эффект памяти". Начинать разряжать/заряжать аккумуляторы можно с любого уровня заряда. В большинстве устройств стоит ограничение по степени заряда\разряда - контроллер может не позволить заряжать аккумулятор, если, например, заряд уже больше 90%. Также он не позволит полностью разрядить аккумулятор, препятствуя выходу из строя элементов.

Даже, если работа устройства (ноутбук, планшет, смартфон и т. д. ) осуществляется посредством электрической сети - хотя бы раз в месяц, Li-Ion батарея должна проходить полный цикл заряда/разряда (до появления сообщения "о разрядке батареи"). Нельзя доводить батарею до полной разрядки. Li-ion аккумулятор быстро деградирует при длительном хранении в разряженном состоянии. Если это всё-таки произошло, сразу же установите её на зарядку.

Батарея теряет заряд, даже если она хранится отдельно от устройства. Саморазряд Li-ion аккумуляторов составляет около 5% в месяц. Li-ion аккумуляторы по своему строению недолговечны и постоянно деградируют вне зависимости от того, эксплуатируются они или нет. Данная деградация тем интенсивней, чем выше температура, и чем дальше величина заряда от "оптимального" (с точки зрения сохранности), который принято считать равным 40%. Другими словами, если батарея не используется, то имеет смысл держать заряд у батареи на уровне 40-50%.

Если батарея находится в разряженном состоянии 2 недели и более, то происходит необратимый процесс потери емкости в элементах батареи, следствием чего является выход из строя самой батареи.

### **2. Соблюдайте температурный режим.**

Батареи должны храниться в заряженном состоянии при температуре от +15°С до +35°С при нормальной влажности воздуха. Батареи плохо переносят длительную эксплуатацию при очень высоких (выше 50) и очень низких (ниже -20) температурах окружающей среды. Нельзя оставлять батарею под прямыми солнечными лучами.

### **3. Не разбирать, не сжигать, не использовать батареи со следами повреждений.**

Ни в коем случае нельзя самостоятельно разбирать батареи и заряжать их элементы. случае необходимости обращайтесь в специализированные сервис-центры. Прокол элементов или смятие может привести к внутреннему короткому замыканию с последующим возгоранием и взрывом. Расплавление лития от высокой температуры может так же привести к взрыву. При разгерметизации внутрь элемента может попасть вода или

сконденсироваться атмосферная влага, что может привести к реакции с выделением водорода и возгоранию.

Посмотреть текущее состояние батареи можно, например, на индикаторе состояния батареи, который есть практически в каждом устройстве (можно уточнить его местонахождение и принцип работы при покупке). Если при включении в эл/сеть данный индикатор в течение порядка 5 минут сигнализирует о неисправности, это значит, что ваша батарея неисправна. Следует немедленно выключить устройство и извлечь из него эту батарею (если она съёмная). Будьте осторожны: они могут выделять вредные вещества.

Если батарея несъёмная (АКБ является неотъемлемой частью устройства) необходимо обратиться в сервисный центр.

Чем раньше вы отдадите неисправную батарею в ремонт, тем больше вероятность, что она может быть восстановлена с наименьшими затратами.

**ВНИМАНИЕ:** Время работы аккумулятора зависят от настроек сети (Wi-Fi, 3G, LTE) и многих других факторов (нагрузка на центральны процессор, жесткий диск, яркость LCD дисплея и т.д.); действительное время работы может не совпадать с указанным. Аккумулятор допускает ограниченное число циклов зарядки и по прошествии некоторого времени может потребовать замены (Условия ограниченной гарантии на аккумулятор смотрите в руководстве пользователя). Время работы аккумулятора зависит от режима использования и настроек.

# **Схема устройства**

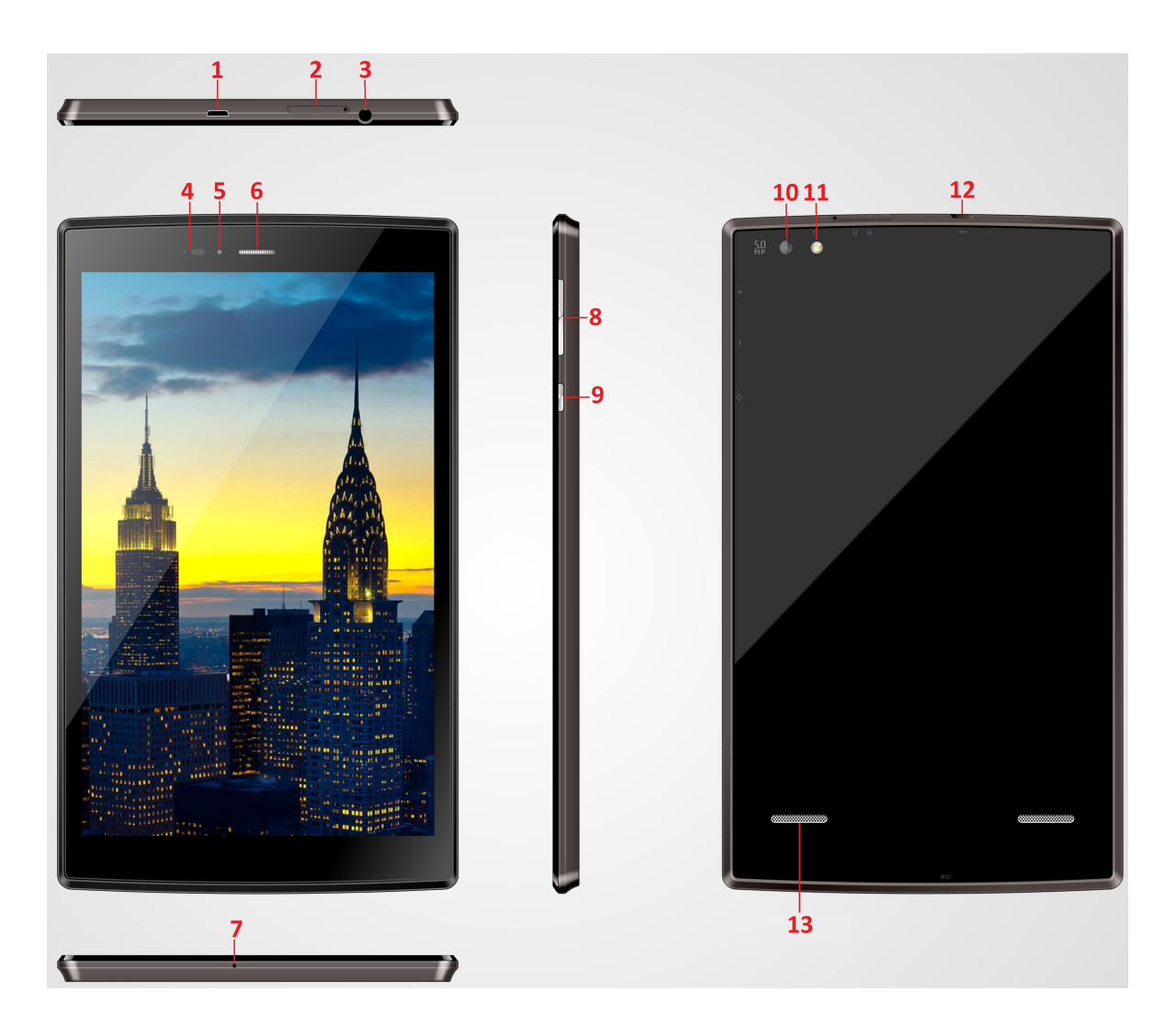

- 1. mini HDMI-разъём
- 2. Разъёмы для SIM-карты и карты памяти TF
- 3. Разъём для наушников (3.5 мм)
- 4. Индикатор зарядки и датчик освещения
- 5. Передняя камера
- 6. Динамик
- 7. Микрофон
- 8. Регулятор громкости
- 9. Клавиша POWER (Вкл./Выкл., Блок./Разблок.)
- 10. Задняя камера
- 11. Вспышка
- 12. Micro USB-разъём (для зарядки и синхронизации с ПК)
- 13. Динамик

#### **ВНИМАНИЕ:**

1. Контакты SIM-карт и карты памяти должны соприкасаться с контактами в слотах устройства. 2. Устройство поддерживает следующие частоты LTE: LTE-FDD band 3 LTE-FDD band 7 LTE-FDD band 20 Совместимость с данными частотами Вы можете уточнить у Вашего оператора связи.

#### **Включение и выключение**

**Включение:** Зажмите клавишу **POWER** на 2 секунды.

**Выключение:** Зажмите клавишу **POWER** на 2 секунды **→**нажмите **Выключить →** нажмите **OK.** 

**Включение/выключение режима полёта:** Зажмите клавишу **POWER** на 2 секунды **→**нажмите **Режим полёта.**

**Включение/выключение режима сна:** Нажмите клавишу **POWER** 1 раз.

### **Сенсорный экран**

**Нажатие:** нажмите 1 раз на желаемом объекте.

**Проведение пальцем:** приложите палец к экрану и проведите его в любую сторону, затем отпустите.

**Зажатие:** Задержите палец на желаемом объекте несколько секунд, и отпустите, чтобы увидеть возможные действия.

### **Установка карты памяти и SIM-карт**

- · Аккуратно вставьте карту памяти и SIM-карты в соответствующие разъёмы. Устройство распознает карты, и Вы сможете использовать их.
- Чтобы извлечь карту памяти, перейдите в Настройки  $\rightarrow$  Хранилище  $\rightarrow$  Карта SD →Извлечь → OK. Затем аккуратно извлеките карту из разъёма.

#### *ВАЖНО:*

*Не вставляйте и не извлекайте карту памяти слишком часто, это может привести к её повреждению.* 

# **Начало пользования устройством**

#### **Комплектация**

Устройство DEXP, адаптер для зарядки, USB-кабель, руководство пользователя.

#### **Зарядка**

#### *ВАЖНО:*

*Вы также можете заряжать устройство с помощью USB-кабеля.* 

*.* Подключите адаптер к устройству, и затем в электрическую розетку. Для полной зарядки потребуется приблизительно 4 часа.

· Во время зарядки световой индикатор будет гореть красным. По завершении зарядки, индикатор погаснет.

#### **Использование WLAN**

#### · **Включение WLAN**

Перейдите в Настройки→ WLAN Включите функцию.

#### · **Подключение к сетям WLAN**

Устройство выполнит автоматическое сканирование всех доступных сетей поблизости.

Значок означает защищенную сеть, требующую ввода пароля.

1. Нажмите на желаемую сеть,  $\rightarrow$  при необходимости введите пароль,  $\rightarrow$  нажмите **Подключиться**.

2、Нажмите **Вернуться**, чтобы перейти обратно на домашний экран.

# **Клавиши и индикаторы**

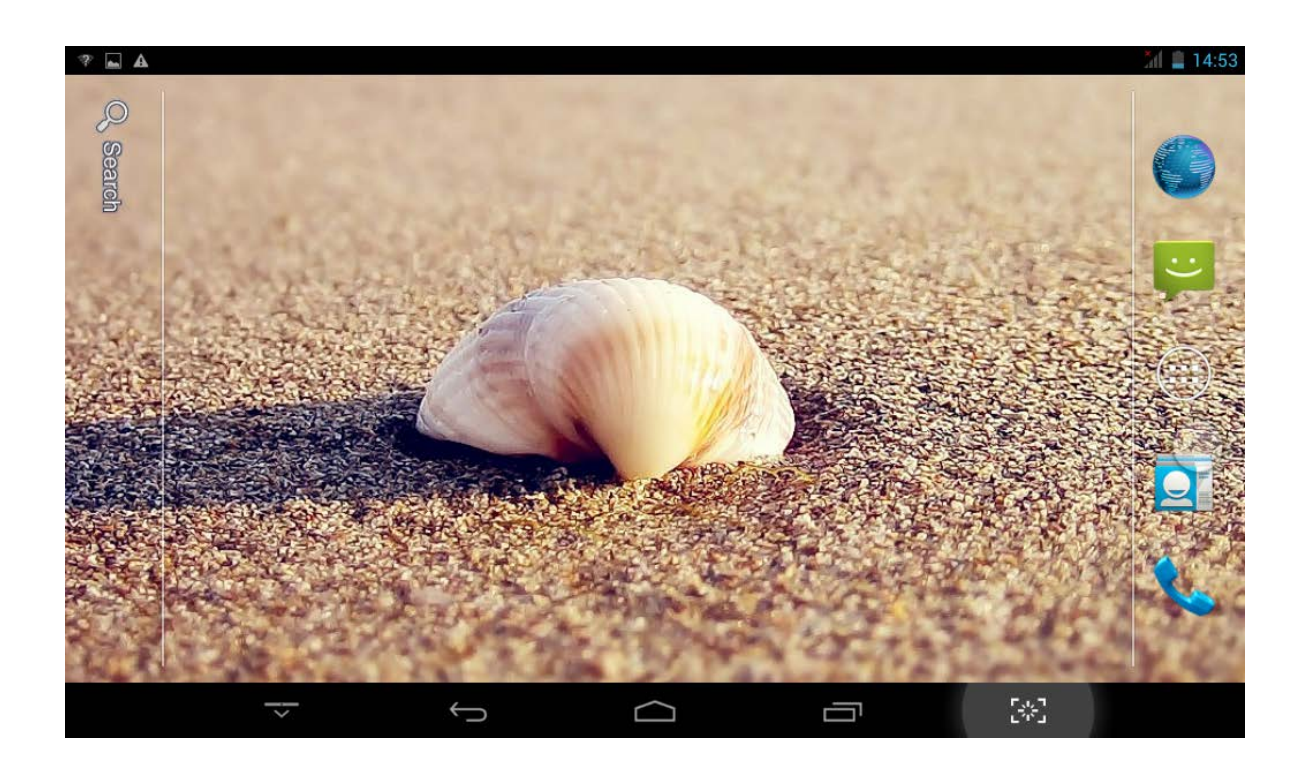

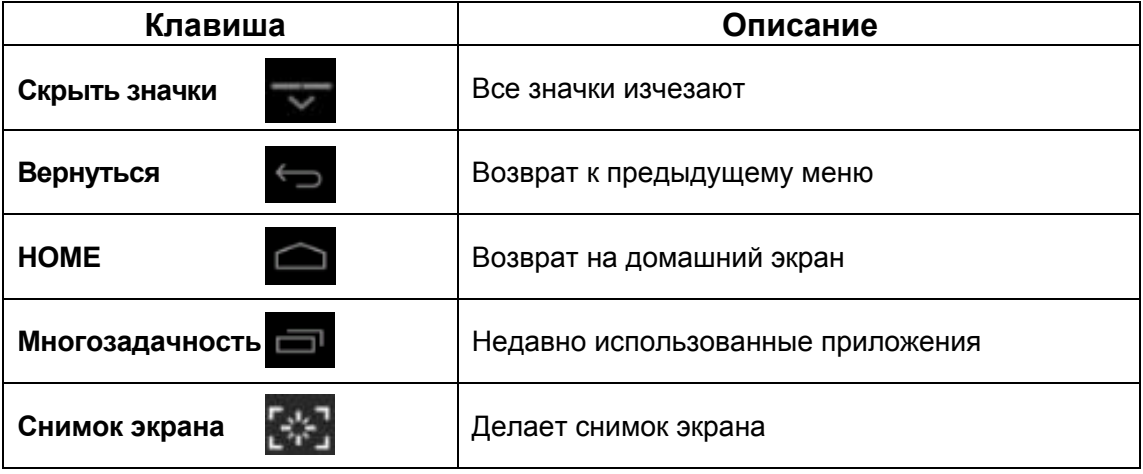

# **Блокировка экрана**

Для блокировки экрана нажмите клавишу **POWER** один раз. Также Вы можете установить автоматическую блокировку по прошествии заданного периода. Заблокированный экран выглядит так:

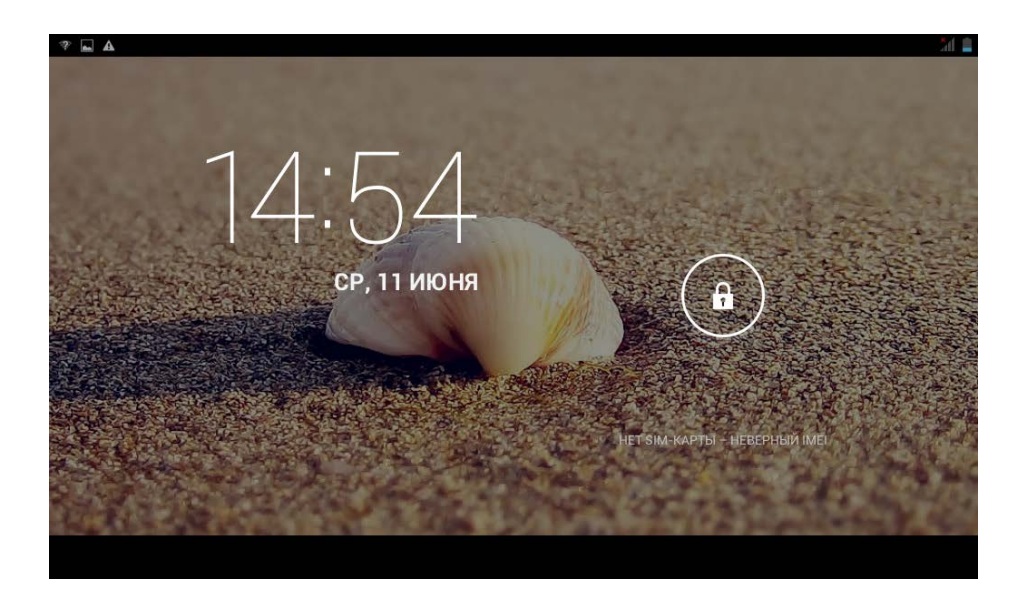

Перетяните замочек в любом направлении, чтобы разблокировать экран.

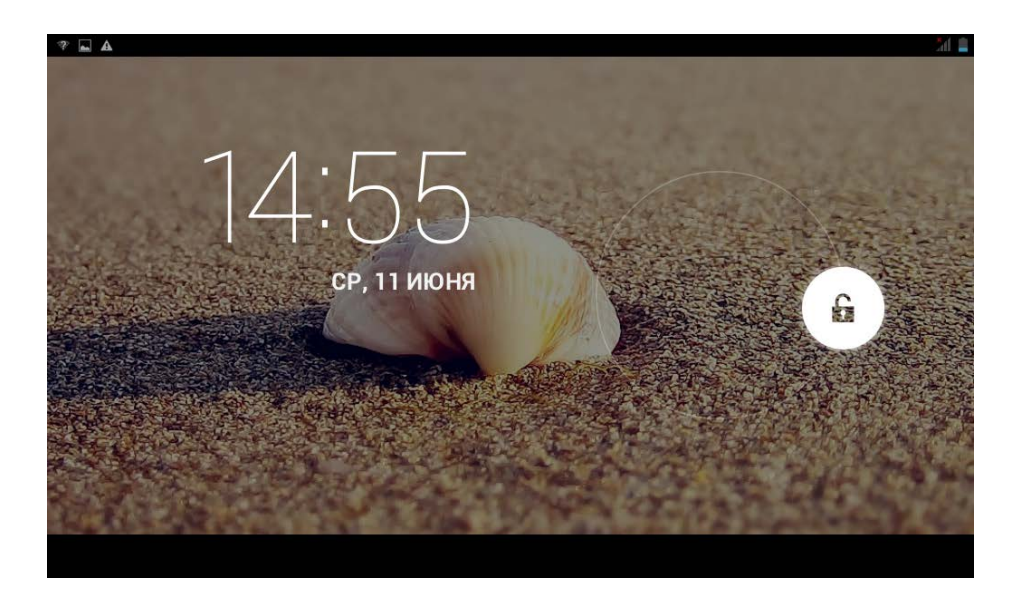

# **Предустановленные приложения**

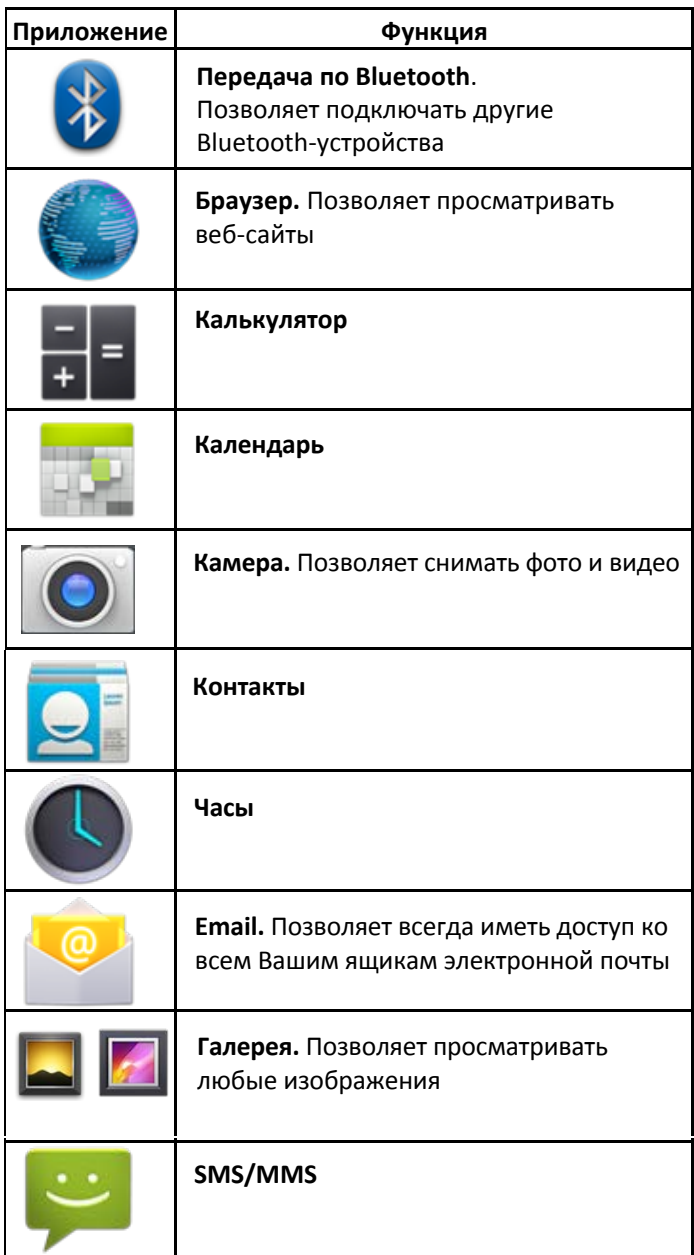

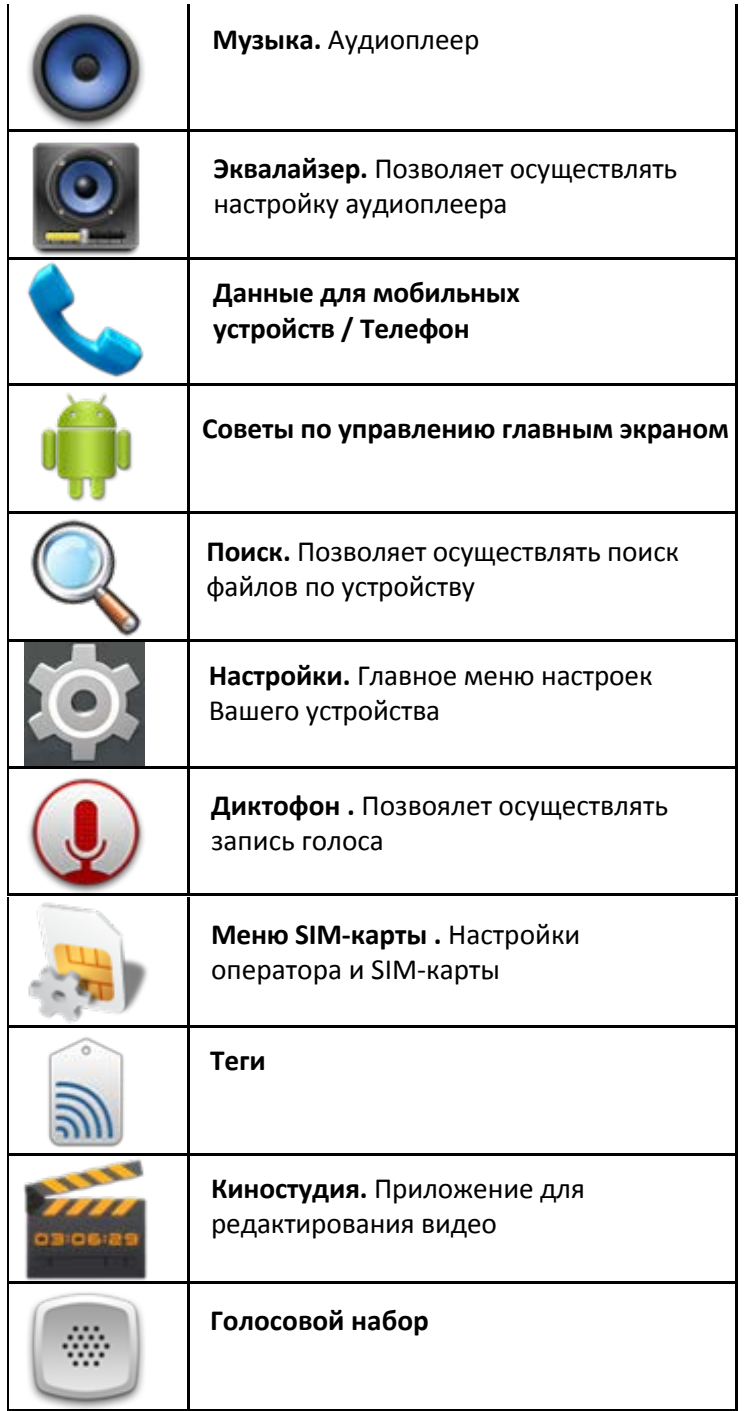

# **Предустановленные приложения Google**

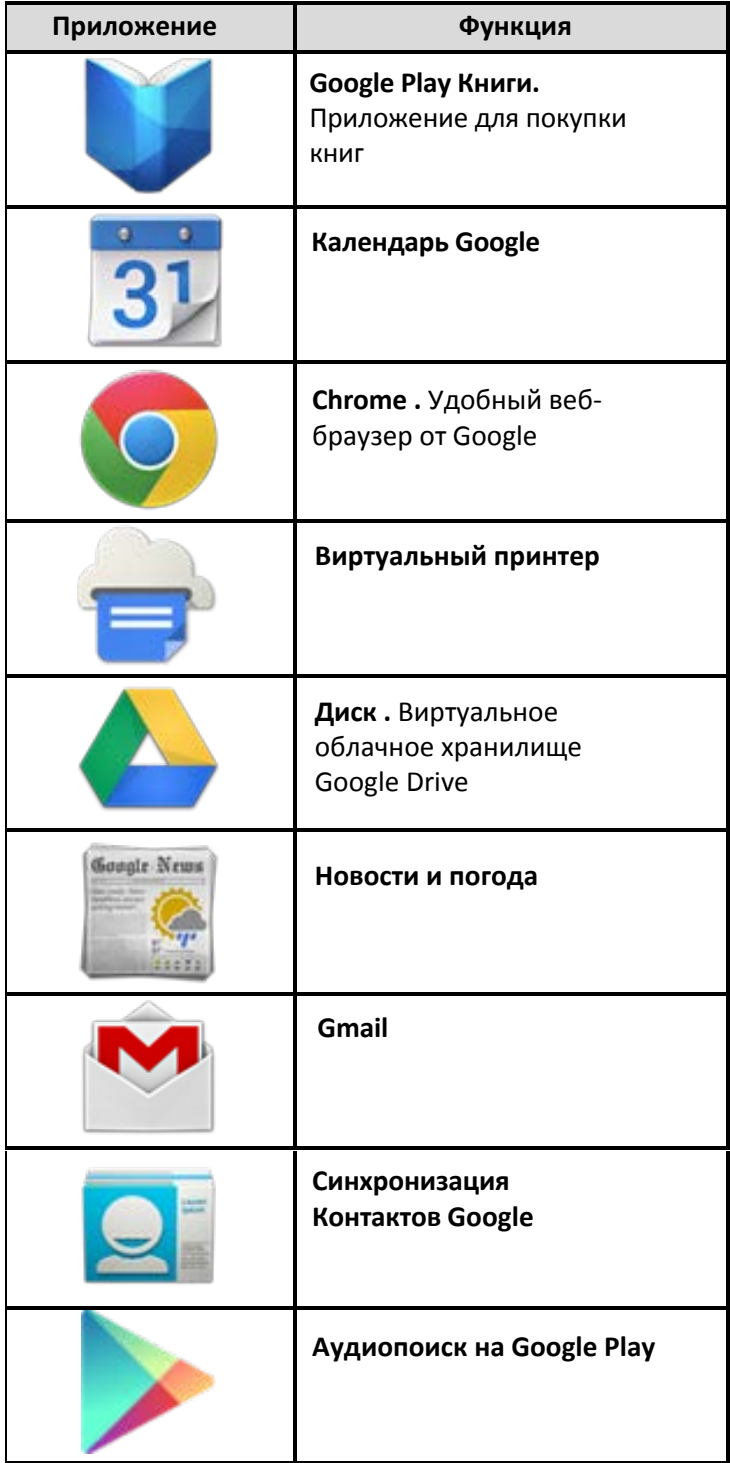

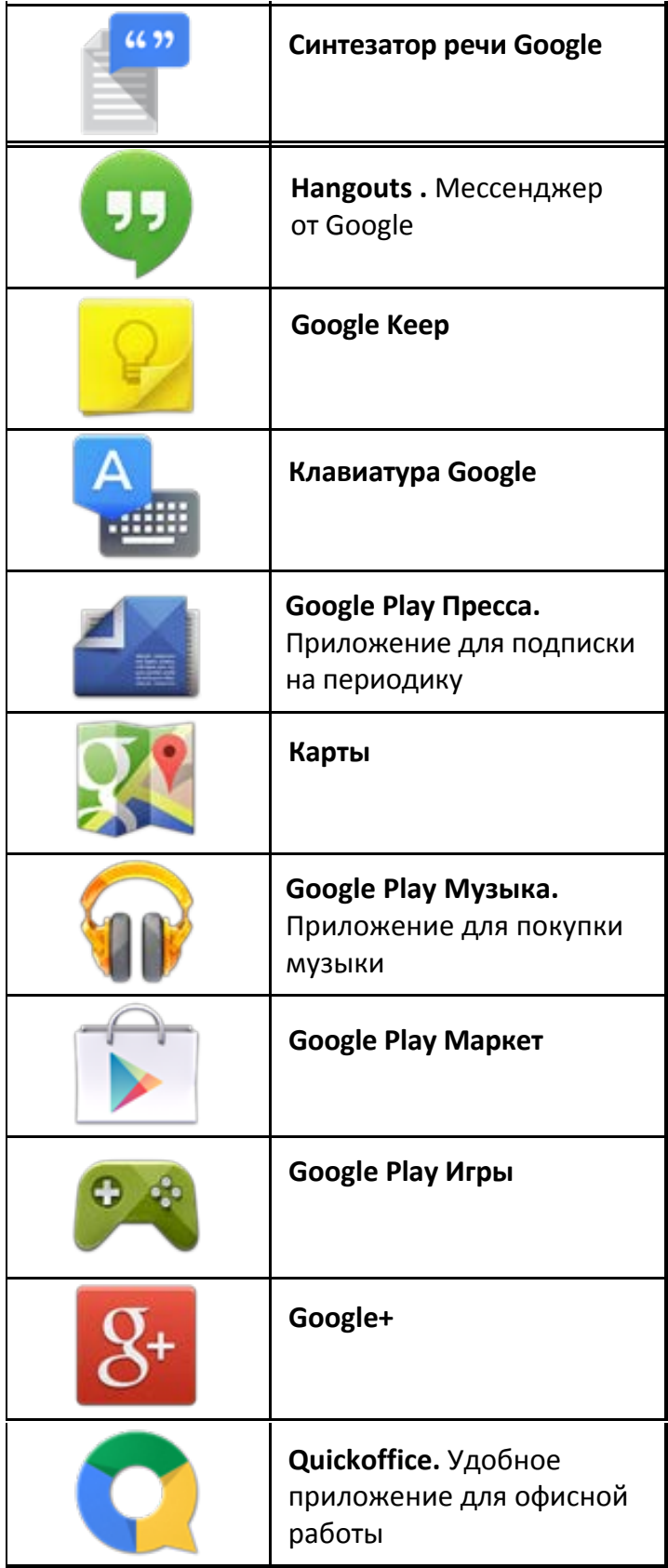

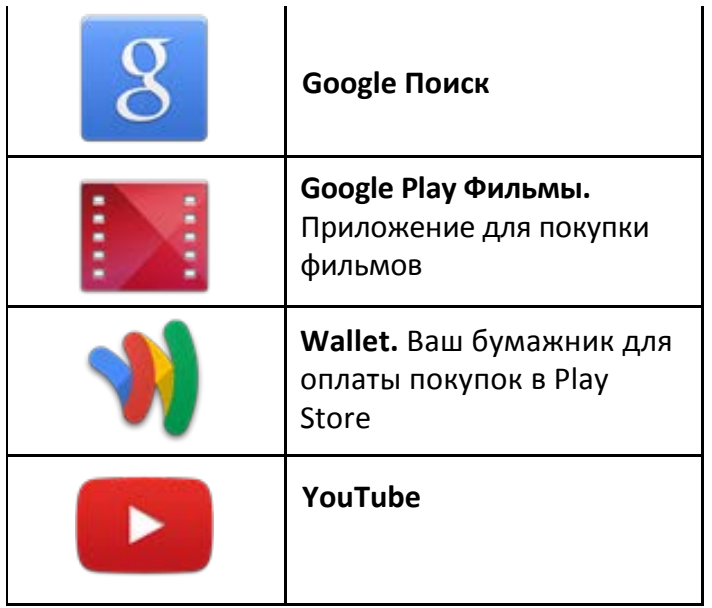

- ☆ *Для перемещения значка на домашнем экране, задержите на нем палец, затем перетяните его на свободное место домашнего экрана и отпустите.*
- ☆ *Задержите палец на значке, и перетяните его в область "×", чтобы удалить с домашнего экрана.*

☆ *ВНИМАНИЕ: Приведенные выше приложения могут быть предустановлены не в полном объёме. Их количество может отличаться в разных устройствах.*

### **Управление приложениями**

#### **Установка приложений**

Любые загруженные бесплатно, либо купленные приложения можно быстро и легко установить на Ваше устройство с помощью приложения **Apk Installer**.

- 1. Скопируйте файл **.apk** на карту памяти SD, либо на USB-накопитель, **→** вставьте носитель в устройство.
- 2. Нажмите на значок
- 3. Нажмите **Установить** и укажите местонахождение файла .apk (**Встроенная память** или **карта TF**).
- 4. Нажмите на файл **.apk → Установить**. Начнется установка, и по её завершении значок установленного приложения появится в меню **Приложения**.
- 5. Нажмите **Открыть,** чтобы запустить приложение, либо нажмите **Готово** для возврата к приложению **ApkInstaller**.

#### **Загрузка приложений напрямую с вебсайтов**

Вы также можете скачивать любые приложения напрямую с вебсайтов, и затем устанавливать их на устройство.

- 1. Нажмите на значок для запуска **Браузера**.
- 2. Введите желаемый URL, и нажмите **Скачать** на ссылке желаемого приложения.
- 3. По завершении скачивания, задержите палец на скачанном файле (в **Истории загрузок**), **→** нажмите **Открыть → Установить**.

#### **Удаление приложений**

Вы можете легко удалять любые установленные приложения.

- 1. Нажмите **Настройки → Приложения.**
- 2. Нажмите на приложение, которое хотите удалить, **→ Удалить**.
- 3. Нажмите **OK**, чтобы подтвердить выбор.

Также можно использовать **ApkInstaller** для удаления приложений.

- 1. Нажмите на значок
- 2. Нажмите **Управление.**
- 3. Выберите **.apk-файл** для удаления из списка и нажмите **Удалить.**
- 4. Нажмите **OK** для подтверждения удаления.

☆ *ВНИМАНИЕ: Приложение ApkInstaller может быть заменено аналогичным по функционалу менеджером приложений, но с некоторыми отличиями в интерфейсе.*

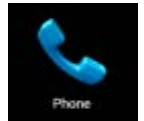

# **Телефон**

Вы можете пользоваться устройством как телефоном, нажав на значок .

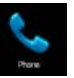

Просмотр истории вызовов Контакты  $M = 14.57$  $\begin{tabular}{ccccc} \multicolumn{2}{c|}{\textbf{\textit{A}}} & \multicolumn{2}{c|}{\textbf{\textit{A}}} & \multicolumn{2}{c|}{\textbf{\textit{A}}} & \multicolumn{2}{c|}{\textbf{\textit{A}}} & \multicolumn{2}{c|}{\textbf{\textit{A}}} & \multicolumn{2}{c|}{\textbf{\textit{A}}}} \end{tabular}$  $\circledcirc$  $\mathcal{L}$  $\mathbf{R}$ Удалить введенный номер  $\bullet$  $3<sup>AEHK3</sup>$ **ABBF**<br>ABC  $\overline{\mathcal{L}}$ PCTY<br>MNO мноп иикл 6 Набор номера C шщьы 8 9 WXYZ  $\#$  $\star$ W. Настройки e<mark>a</mark>  $\mathbb{P}_{\mathcal{P}_{\mathbf{d}}^{\mathbf{r}}\mathbf{d}}^{\mathbf{r},\mathbf{q}}$  $\bigcup$  $\bigcap$ Поиск контактов  $\overrightarrow{B}$  Вызов Клавиатура

#### В меню контактов Вы увидите следующее

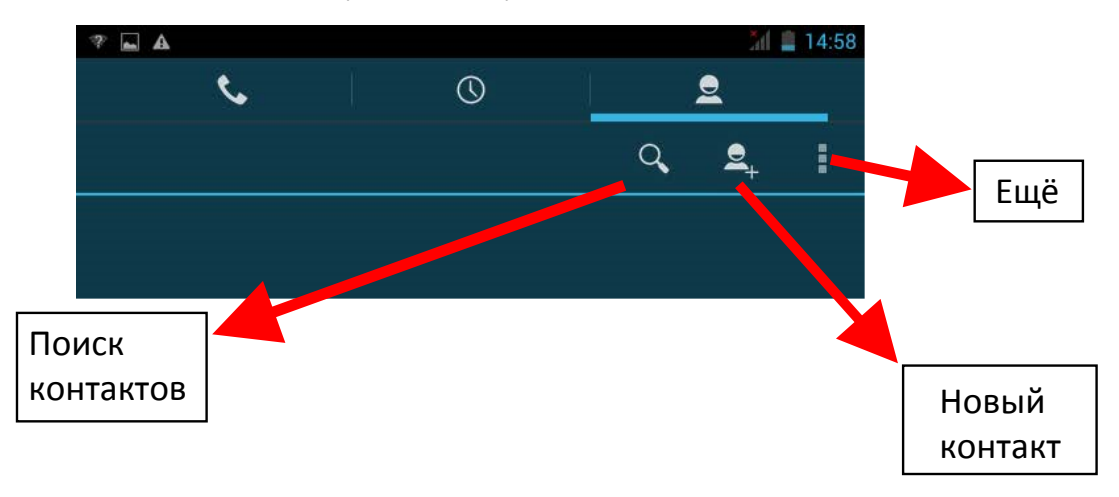

#### **Ещё**

- **Отображение контактов** Показывать все контакты, либо только настроить фильтр отображения.
- **Импорт/экспорт** Импорт из хранилища / Экспорт в хранилище /Поделиться видимыми контактами.
- **Аккаунты** Включение и выключение автоматической синхронизации данных приложениями.
- **Настройки** Устанавливайте мелодии звонка и настраивайте другие параметры.

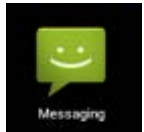

# **Сообщения**

#### **Просмотр сообщений**

Нажмите на значок приложений на домашнем экране.

#### **Отправка сообщений**

- 1. Нажмите **Новое сообщение** в верхней части экрана, чтобы создать новое сообщение.
- 2. Выберите адресата сообщения в соответствующей графе.

*Можно как вводить номер вручную, так и выбирать уже существующие контакты.* 

3. Нажмите **Ввод сообщения**, чтобы начать ввод.

*Вы можете ввести текст и отправить SMS, либо приложить медиафайл, и отправить MMS.* 

4. Нажмите на значок стрелки, чтобы отправить сообщение.

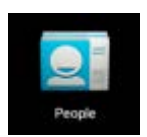

### **Контакты**

- 1. Прикоснитесь к значку контактов на домашнем экране.
- 2. В верхней части экрана Вы увидите **группы, все, избранные**.
- 3. Четыре кнопки в верхней правой части экрана нужны для управления контактами.

#### **Подробно**

- 1. Откройте контакты.
- 2. Если хотите увидеть подробные сведения, прикоснитесь к левой части контакта.
- 3. Все сведения будут отображаться справа.
- **Добавление контактов**
- 1. Чтобы добавить группу, нажмите **Группы** и на значок **. Введите имя группы и** контакта, следуя указаниям.
- 2. Для добавления одного контакта, нажмите Все и значок **. Вля** Введите необходимые данные контакта.

*Можно добавлять контакты с Вашего смартфона, с помощью аккаунта Google, Microsoft Exchange ActiveSync и т.д., данные контакта будут синхронизироваться.* 

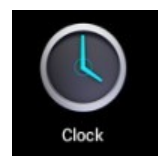

### **Часы**

#### **Будильник**

Вы можете устанавливать будильник на Вашем устройстве.

- **Установка будильника**
- 1. Нажмите на значок
	-

2. Нажмите на значок  $\Box$ , чтобы добавить новый будильник.

- 3. Установите необходимое время срабатывания будильника.
- 4. Выберите **Установить будильник.**
- 5. Подтвердите выбор, нажав **Готово,** или нажмите **Заново,** чтобы аннулировать все настройки**.**

#### *ВАЖНО***:**

- *Значок означает, что один или несколько будильников на*

*данный момент активны.* 

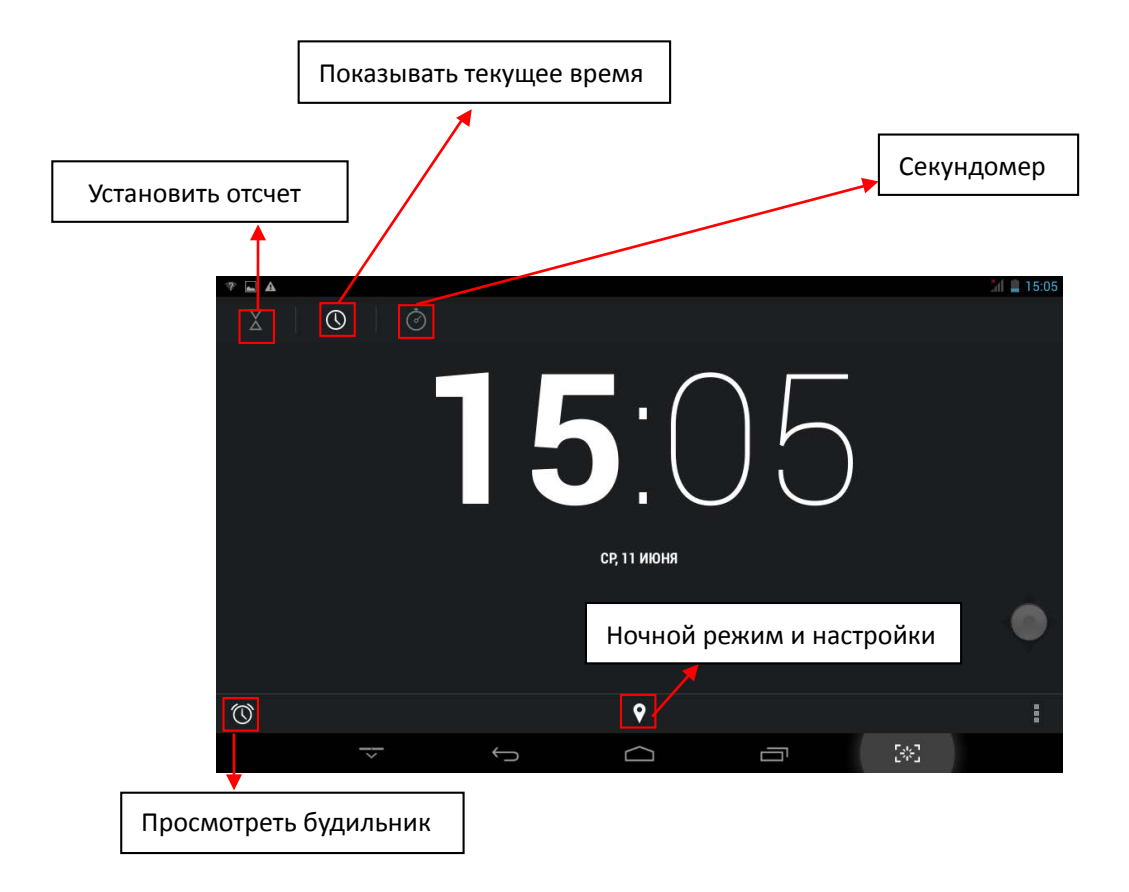

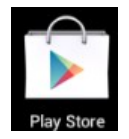

# **Магазин «Google Play»**

Онлайн-магазин Google содержит множество приложений, которые Вы можете загрузить в Ваше устройство. Первым делом убедитесь, что имеете доступное WLAN-подключение.

#### **Загрузка приложений**

- 1. Нажмите на значок и выберите **Принять**. *ВАЖНО***:**
- *При первом запуске Вам необходимо будет ввести Ваш логин. Если Вы еще не зарегистрировались, нажмите Новый.*

*Если у Вас уже есть аккаунт, нажмите Выход и введите свой логин и пароль, затем нажмите Готово.*

 *При первом вводе данных, Вам предложат ввести информацию о банковской карте:*

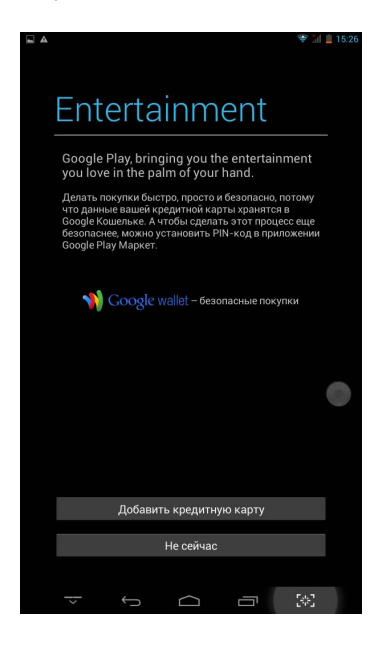

*Выберите Ввести данные карты и Вы увидите окно ввода:*

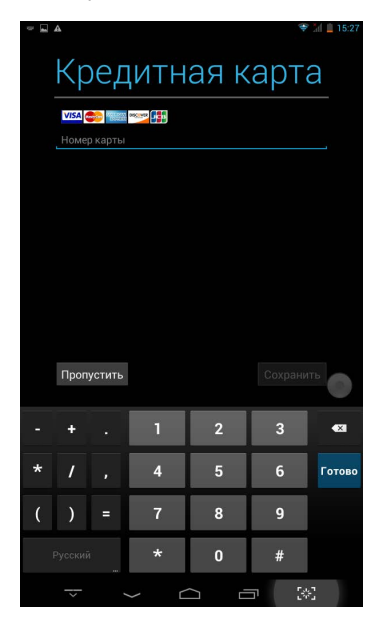

*Если Вы не хотите вводить данную информацию, нажмите Не сейчас для входа в онлайн-магазин.* 

- 2. Вы можете выбирать из представленной подборки, или выбрать **Приложения**/ **Игры** в нижней левой части экрана, и просмотреть все приложения по категориям, кроме того можно выполнять поиск по названию приложения, нажав значок
- 3. Нажмите на любое приложение, которое хотите скачать, затем перейдите **→ Загрузить → Принять и загрузить**.

Когда загрузка начнется, значок  $\|$ , будет отображаться на панели статусов.

Когда там отображается значок  $\left\Vert \mathbf{v}\right\Vert$ , это значит, что загрузка уже завершена.

- 4. Проведите вниз от панели статусов и нажмите на уведомление **Установка завершена →** нажмите **Открыть,** чтобы запустить приложение, или **Удалить,** если Вам оно не нужно**.**
- 5. Нажмите клавишу **Назад** для возврата в Play Store.

#### **Меню магазина приложений**

Нажмите **Menu** для перехода в функциональное меню магазина.

**Поиск**

Просто введите название желаемого приложения и нажмите **Поиск**.

**Мои приложения**

Позволяет Вам видеть все загруженные Вами когда-либо приложения.

#### **Удаление приложений**

- 1. Выберите приложение для удаления.
- 2. Выберите **Удалить.**
- 3. Нажмите **OK** в появившемся окне.
- 1. Выберите приложение для обновления.
- 2. Нажмите **Загрузить → Принять и загрузить.**

#### **Настройки**

Вы можете настроить такие параметры, как **Уровень фильтрации** и **Настройки уведомлений.** 

#### **Помощь**

При возникновении вопросов обращайтесь к данному разделу.

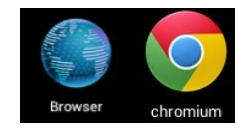

# **Браузер и Chrome**

#### **Запуск браузера**

Нажмите на значок браузера на домашнем экране ...

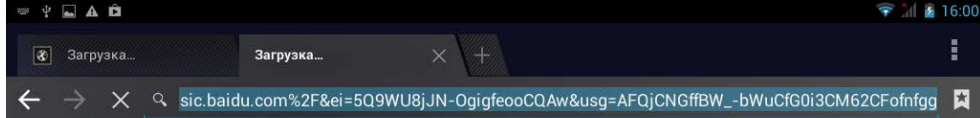

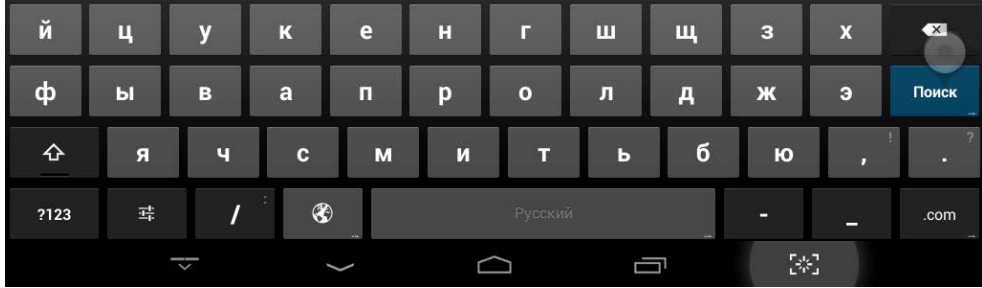

Вы можете пользоваться Интернетом при наличии соединения WLAN или Ethernet.

#### **Опции браузера**

Нажмите клавишу, с изображением нескольких точек, чтобы увидеть меню:

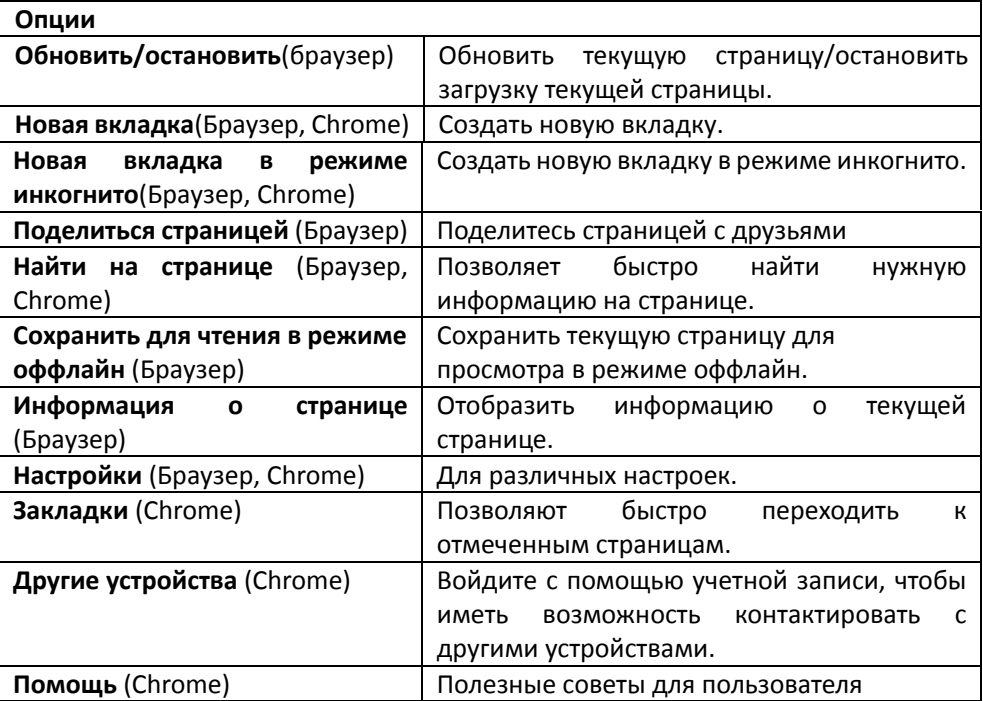

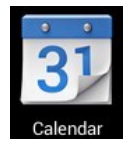

### **Календарь**

Нажмите на значок .

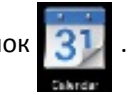

При первом использовании **Календаря** необходимо будет добавить **учётную запись Exchange** или **Gmail**. Введите логин и пароль, нажмите **Далее** и следуйте указаниям, чтобы завершить настройку. После этого Вы сможете пользоваться **Календарём**.

#### **Просмотр календаря**

Все события с каждой учётной записи, которую Вы добавите, будут отображаться в календаре. Можно выбрать из нескольких видов отображения. Нажмите **Menu** и затем **Общий вид, по дням, месяцам и неделям.** 

# Нажмите, чтобы добавить новое событие

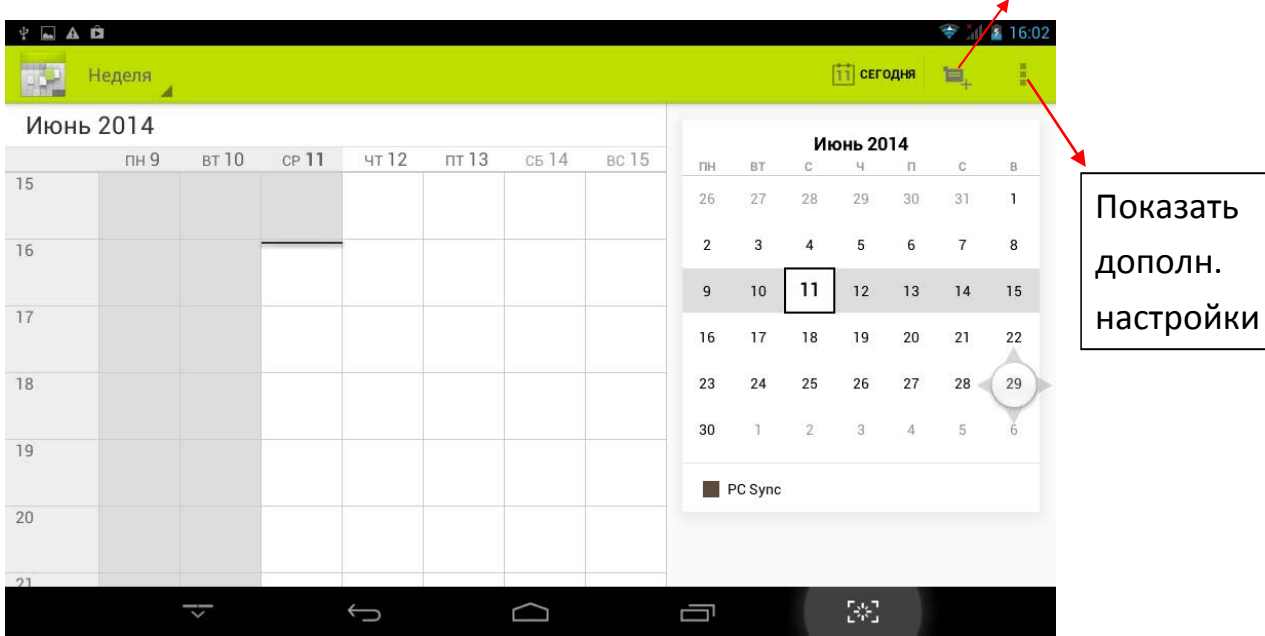

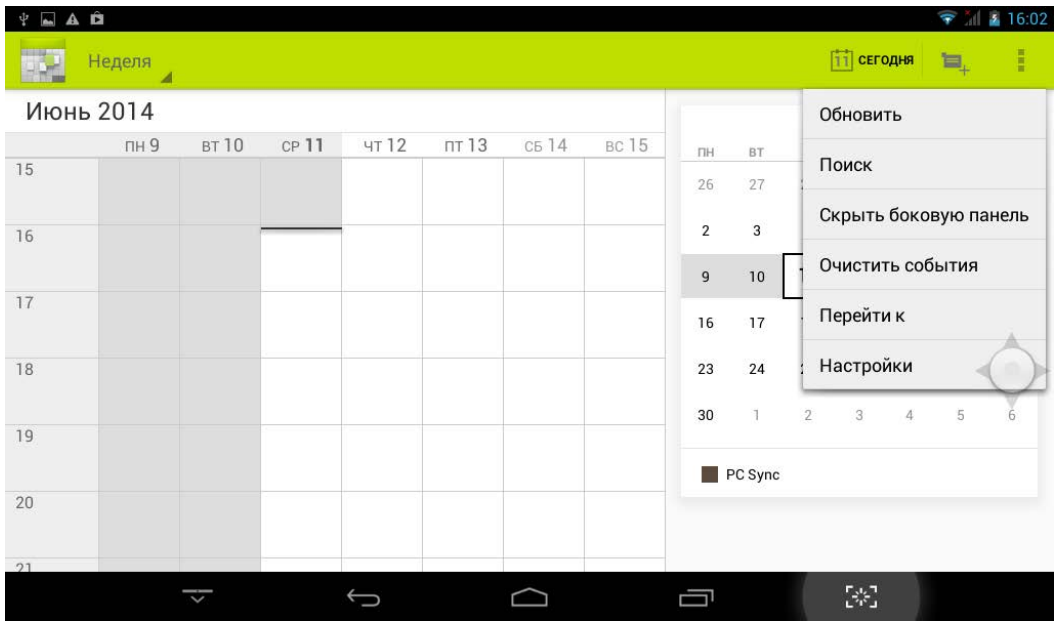

#### **Создание нового события**

- 1. В **Календаре** нажмите клавишу **Menu** -> **Ещё** -> **Новое событие**.
- 2. Добавьте подробные сведения о событии.
- 3. Нажмите **Menu,** и затем **Показать дополнительные опции,** чтобы добавить подробные сведения о событии.
- $\begin{tabular}{ccccc} \multicolumn{2}{c|}{\textbf{\textit{a}}} & \multicolumn{2}{c|}{\textbf{\textit{b}}} & \multicolumn{2}{c|}{\textbf{\textit{b}}} & \multicolumn{2}{c|}{\textbf{\textit{b}}} & \multicolumn{2}{c|}{\textbf{\textit{c}}} & \multicolumn{2}{c|}{\textbf{\textit{c}}} & \multicolumn{2}{c|}{\textbf{\textit{c}}} & \multicolumn{2}{c|}{\textbf{\textit{c}}} & \multicolumn{2}{c|}{\textbf{\textit{c}}} & \multicolumn{2}{c|}{\textbf{\textit{c}}} & \multicolumn{2}{c|}{\$  $\Rightarrow$   $||$  16:02 Новое мероприятие  $\times$  otmeha  $\sqrt{r}$ отово PC Sync Календарь PC Sync Название мероприятия Что Место Где cp. 11.06.2014 17:00 Й  $\overline{\mathbf{u}}$  $\overline{y}$  $\overline{\mathsf{K}}$ E  $\overline{\mathbf{H}}$ Ш Ш  $\overline{\mathbf{3}}$  $\overline{\mathbf{X}}$ г  $\overline{\mathbf{x}}$  $\mathbf{b}$  $\overline{P}$ Ж  $\overline{3}$  $\ddot{\Phi}$  $\overline{B}$ A  $\overline{\mathsf{I}}$  $\overline{O}$ Л Д Далее Я  $\overline{q}$  $\mathbf{C}$  $\overline{M}$  $\overline{M}$ T  $\overline{b}$  $\mathbf b$  $\mathbf{I}$  $\blacktriangle$  $\circledast$ п ?123 茸  $\overline{I}$  $\mathbb{R}^3$ Ū  $\Box$
- 4. Прокрутите вниз к нижней части события и нажмите **Готово**.

#### **Редактирование/Удаление/Просмотр события**

 Чтобы изменить событие, задержите на нем палец, затем нажмите **Редактировать событие**. Внесите нужные изменения, и по окончании нажмите **Готово**

- Чтобы удалить событие, задержите на нем палец, и нажмите **Удалить событие.**
- Чтобы просмотреть событие, задержите на нем палец и нажмите **Просмотреть событие**.

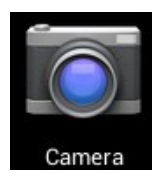

### **Камера**

Нажмите на значок

#### **Съёмка фото**

- 1. В меню **Камеры** нажмите на значок **О**, чтобы перейти в режим съёмки фото, и значок **О, для перейтичения** мажды домая измазны историть фото, и значок  $\mathbb{C}$ , для переключения между двумя камерами устройства; нажмите на значок , чтобы сделать снимок.
- 2. Ваш снимок сохранится автоматически.
- 3. Проведите влево, чтобы перейти в **Галерею** для просмотра фото.
- 4. Нажмите **Назад,** чтобы вернуться в меню **Камеры**.
- 5. Нажмите **Назад,** чтобы выйти из меню **Камеры** и вернуться на **Домашний экран**.

#### **Съёмка видео**

- 1. Нажмите на значок для перехода к режиму видеосъёмки.
- 2. Нажмите ,чтобы начать съёмку, **и начат**ь чтобы завершить её.
- 3. Ваше видео будет сохранено автоматически.
- 4. Проведите влево, чтобы перейти в **Галерею** для просмотра видео.
- 5. Нажмите **Назад,** чтобы вернуться в меню **Камеры**.
- 6. Нажмите на значок **ОТ** для возврата к режиму фото.
- 7. Нажмите **Назад,** чтобы выйти из меню **Камеры** и вернуться на **Домашний экран**.

#### **Режим панорамной съёмки**

- 1. Нажмите для перехода к режиму панорамной съёмки.
- 2. Нажмите **для начала съёмки, и для завершения**.
- 3. Снимок будет сохранен автоматически.
- 4. Для панорамного снимка необходимо медленно и плавно перемещать камеру

по горизонтали. Шкала по казывает нужное направление, и если Вы отклонитесь от него, либо будете перемещать устройство слишком быстро, Вы увидите красный сигнальный значок.

- 5. Нажмите на значок О для возврата к режиму фото.
- 6. Нажмите **Назад,** чтобы выйти из меню **Камеры** и вернуться на **Домашний экран**.

#### **Опции**

В главном меню Камеры нажмите , и Вы увидите значки **и нами** . Нажмите например на любой из них, и откроются настройки.

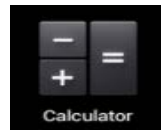

### **Калькулятор**

1. Нажмите на значок

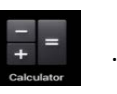

- 2. Введите числа и желаемое действие.
- 3. Нажмите **Очистить,** чтобы удалить результат по одному символу, задержите палец на значке **Очистить,** чтобы удалить всё.

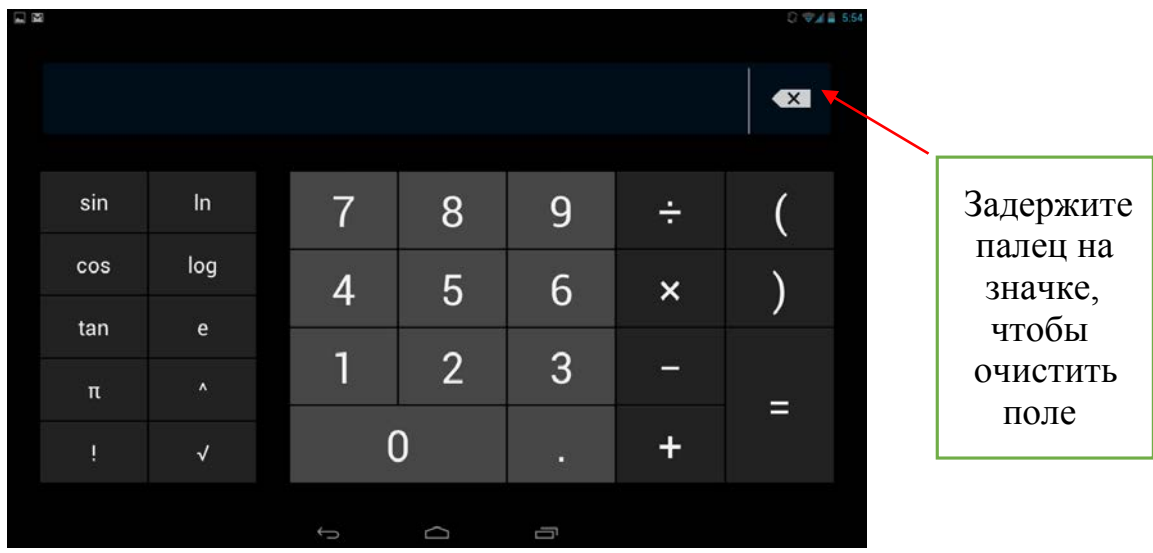

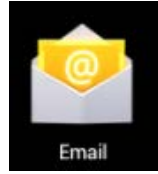

# **Email**

Устройство поддерживает работу с протоколами POP3 и SMTP.

#### **Добавление учетных записей эл. почты**

Вы можете задать один или несколько почтовых ящиков, и иметь доступ к ним с Вашего устройства.

- 1. Нажмите на значок ...
- 2. В меню **Учетных записей** нажмите **Далее**.
- 3. Нажмите на строчку ввода **Email-**адреса **→** введите свой адрес.
- 4. Аналогичным способом введите пароль.
- 5. Нажмите **Готово**.
- 6. **Ручная настройка** *(опционально)*: Устройство автоматически настроит параметры сервера большинства популярных почтовых служб (*например gmail.com и т.д.)*. В любом случае, при необходимости Вы сможете настроить все параметры вручную.
- 7. Нажмите **Далее**.
- 8. Опционально: Введите имя аккаунта.
- 9. Введите тему письма **→** нажмите **Готово**.

#### **Входящие**

- 1. Нажмите на значок
- 2. Если Вы установили один почтовый аккаунт, он откроется автоматически. Если Вы установили несколько, они будут отображаться в меню **Учётные записи**.
- 3. Нажмите на желаемый аккаунт **→** и затем **Входящие**.

#### **Просмотр писем**

- 1. В меню **Входящие**, нажмите на любое письмо, чтобы открыть его.
- 2. Нажмите **Открыть** на файле в приложении (если он есть), чтобы открыть его с помощью соответствующей программы, или нажмите **Сохранить,** чтобы сохранить файл приложения на карту памяти SD.
- 3. Чтобы ответить на письмо, нажмите **Ответить,** или **Ответить всем**.
	- a. Введите текст письма в поле сообщения.

b. Нажмите **Отправить,** чтобы немедленно послать письмо, **Сохранить черновик,** чтобы сохранить письмо без отправки, или **Удалить -** для удаления письма.

#### **Создание письма**

- 1. В меню **Входящие** нажмите на значок
- 2. Введите адресата в графе **Кому**.
- 3. Если вы хотите добавить какие-либо дополнительные адреса (Копия и Скрытая копия), перейдите в **→ Добавить Копию/Скрытую копию**, и затем введите email-адрес .
- 4. Нажмите на графу **Темы** и введите тему письма.
- 5. Нажмите на область **Новое письмо** и введите текст письма.
- 6. Если необходимо, нажмите на значок и приложите файл (ы).
- 7. По завершении нажмите **Отправить.**

#### **Редактирование учётных записей**

- 1. Нажмите на значок ...
- 2. В меню **Входящие** выберите **Настройки.**
- 3. Настройте все параметры по своему предпочтению.
- 4. Нажмите **Назад**, чтобы вернуться в меню **Входящие**.

#### **Удаление учётных записей**

При наличии нескольких учётных записей, если Вы удалите установленную по умолчанию на данный момент, следующая запись автоматически встанет на её место.

- 1. Нажмите на значок ...
- 2. В меню **Входящие**, выберите **Настройки**.
- 3. Нажмите на аккаунт, который хотите удалить.
- 4. В правом окне **Опций учётной записи** нажмите **Удалить учётную запись**.
- 5. Подтвердите выбор, нажав **OK**.

#### **Установка учётной записи по умолчанию**

Вам необходимо иметь один аккаунт, установленный по умолчанию. Если у Вас несколько аккаунтов, выберите один из них (наиболее часто используемый).

- 1. Нажмите на значок ...
- 2. В меню **Входящие**, выберите **Настройки**.
- 3. Нажмите **Учётная запись по умолчанию**.

# **Менеджер файлов**

Вы можете просматривать и управлять всеми файлами на устройстве (*Внутренняя память, карта памяти SD, USB).* Кроме того с помощью **Менеджера файлов**  можно легко устанавливать приложения.

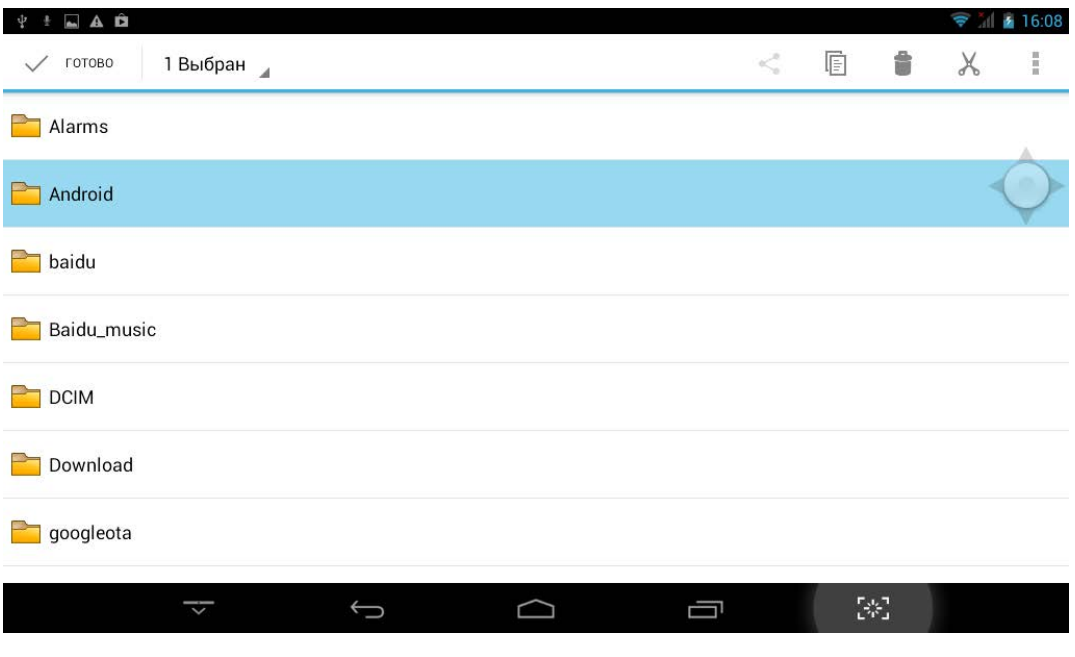

#### **Удаление файлов**

Задержите палец на файле или папке **→** затем нажмите **Удалить.**

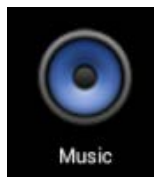

### **Аудиопроигрыватель**

#### **Загрузка музыки**

#### **Загрузка через USB**

Можно переносить музыку с ПК на карту памяти устройства.

- 1. Когда карта памяти находится в устройстве, и оно показывает домашний экран, подключите комплектный USB-кабель к устройству и ПК. Устройство должно показывать значок на панели статусов.
- 2. Нажмите на значок  $\mathbf{P}$ , и устройство выдаст сообщение об успешном подключении. Нажмите на сообщение, чтобы открыть хранилище. Во время подключения невозможно использовать данные на карте памяти.
- 3. Нажмите **Включить режим USB-накопителя.**
- 4. Нажмите **OK** для подтверждения.
- 5. Перетяните желаемые композиции в окно карты памяти.
- 6. По окончании копирования нажмите **Выключить режим USB-накопителя**.

#### **Прослушивание музыки**

- 1. Нажмите на значок
- 2. Нажмите на любой аудиофайл из списка альбомов/артистов/композиций/плейлистов для воспроизведения.
- 3. Нажмите на значок  $\blacksquare\blacksquare$ , для приостановки воспроизведения.
- 4. Для возврата в предыдущие меню, не останавливая воспроизведение, нажмите клавишу **Назад** для возврата на домашний экран.

В меню прослушивания Вы можете: **просматривать тексы песен**, **воспроизводить**

/ **приостанавливать воспроизведение**, **переключаться к предыдущей / следующей композиции**, **включать повтор воспроизведения**, **воспроизведение вразброс** и т.д.

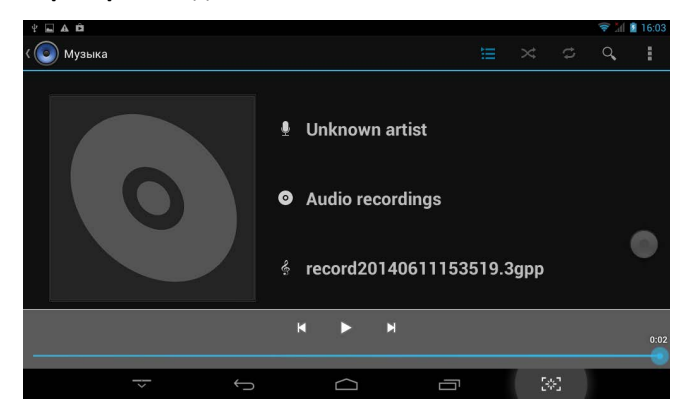

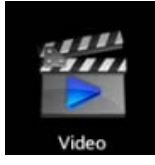

## **Видеопроигрыватель**

#### **Просмотр видео**

1. Нажмите на значок $\vert$ 

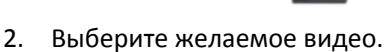

3. Нажмите на экран во время просмотра, Вы увидите следующие опции:

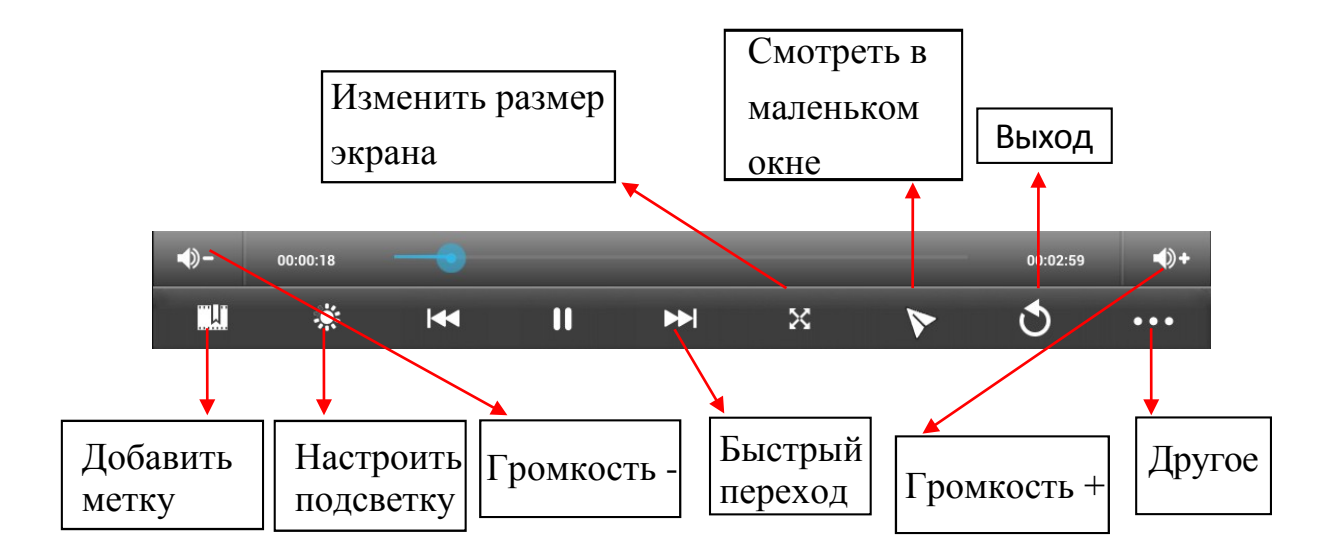

#### **Другие опции**

#### **Удалить метку и смотреть сначала**

Во время воспроизведения видео, имеющего метку, нажмите на него, и метка будет удалена.

#### **• Режим воспроизведения**

Вы можете выбрать режим воспроизведения: **Один раз.** По окончании видео, воспроизведение прекратится. **Повторить одно.** Текущее видео будет повторно воспроизводиться циклически. **Повторить всё.** Все видео будут воспроизводиться повторно.

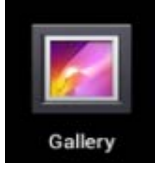

# **Галерея**

#### **Просмотр альбомов**

- 1. Нажмите на значок **ИЛИ**
- 2. Откройте **Галерею** прямо из **Камеры,** нажав на миниатюру в правом верхнем углу.

В **Галерее** вы можете просматривать подробные сведения о каждом альбоме, а также удалять альбомы.

#### **Просмотр изображений**

#### **Просмотр изображений**

Нажмите на любое изображение для просмотра его на полный экран.

#### **Просмотр слайд-шоу**

- 1. Нажмите на любое изображение.
- 2. Нажмите **Настройки** в верхней части экрана. В списке вы увидите опцию **Слайдшоу**. Выберите её.
- **Редактирование изображений**
- 1. Нажмите на любое изображение
- 2. Нажмите **Настройки** в верхней части экрана. В списке вы увидите опцию **Редактировать/Обрезать**. Выберите одно из двух действий.
- **Подробные сведения об изображении**
- 1. Нажмите на любое изображение
- 2. Нажмите **Настройки** в верхней части экрана. В списке вы увидите опцию **Подробно.** Выберите её.
- **Установка изображений в качестве обоев**
- 1. Нажмите на любое изображение
- 2. Нажмите **Настройки** в верхней части экрана. В списке вы увидите опцию **Установить в качестве обоев**.
- 3. Нажмите **Установить как, Обои.**

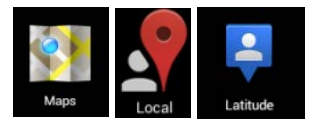

### **Карты и навигация**

На устройстве предустановлено приложение **Google Maps** для Android, включающее в себя карты и навигацию.

#### *ВАЖНО:*

*При первом запуске будет необходимо WLAN-соединение для загрузки карт.*

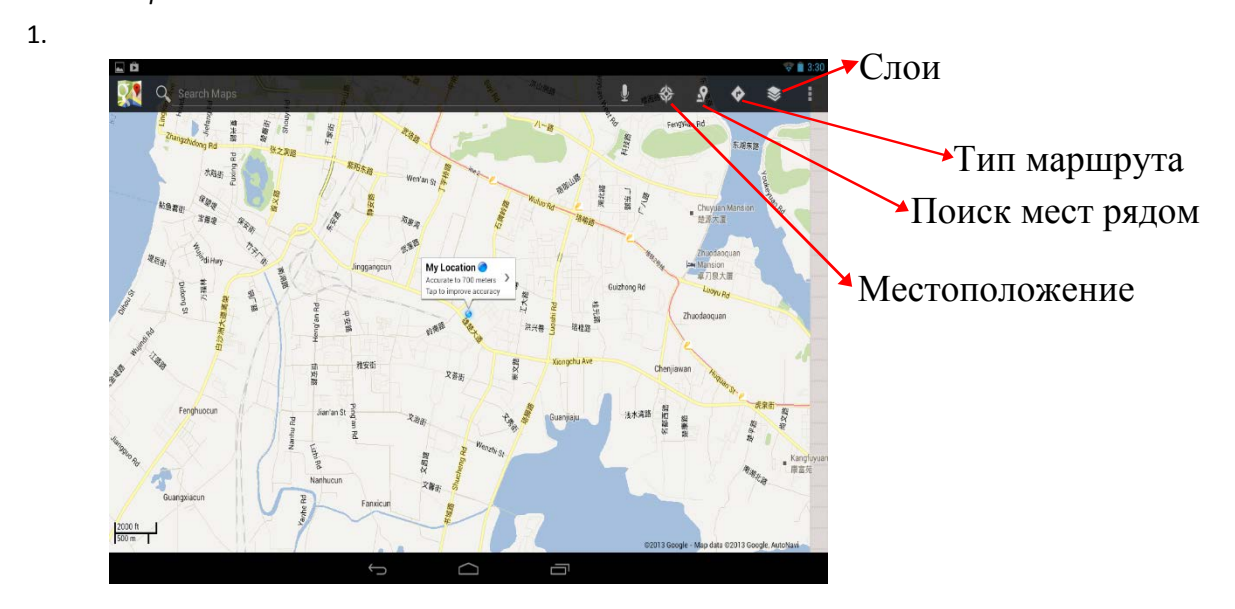

#### **Поиск друзей**

Сервис **Google Latitude** позволяет Вам и Вашим друзьям видеть местоположения друг друга и обмениваться статусными сообщениями.

#### **Регистрация в Latitude**

Во время просмотра карты выберите **Настройки**, **Регистрация в Latitude**.

#### **Пользование Latitude**

После регистрации Вы сразу можете начать использование сервиса. Во время просмотра карты выберите **Настройки**, **Latitude**

#### **Приглашение друзей для обмена данными о местонахождении**

Вы можете обмениваться данными в сервисе только с теми друзьями, которым Вы

отправили приглашения.

- 1. Откройте **Latitude, Настройки** и нажмите **Добавить друзей.**
- 2. Нажмите **Выбрать из контактов** или **Добавить по адресу e-mail** в открывшемся меню.

Добавьте друзей из Ваших контактов, либо введите один или более e-mail адресов, разделенные запятыми, в зависимости от варианта, выбранного Вами.

3. Нажмите **Добавить друзей** в нижней части экрана. Если Ваши друзья уже пользуются Latitude, они получат уведомление по электронной почте, или в самом сервисе. Если же они еще не пользовались сервисом, они получат приглашения зарегистрироваться с помощью их

#### **Ответ на приглашение**

аккаунтов Google.

Когда друг отправляет Вам приглашение, Вы можете отреагировать несколькими способами:

**Принять и отправить свои данные.** Вы и Ваш друг будете видеть местонахождения друг друга.

**Принят, но скрыть моё местонахождение.** Вы сможете видеть местонахождение друга, но он не сможет видеть Ваше.

**Не принимать.** Обмена данными не будет.

#### **Отображение местонахождения Ваших друзей**

Координаты друзей можно просматривать в виде карты или списка. На карте каждый друг отображается в виде метки с фотографией, установленной Вами на его контакт.

#### **Управление обменом данными с друзьями**

Нажмите на метку друга на карте, либо в списке, чтобы просмотреть его профиль. В меню профиля Вы можете общаться с другом и управлять настройками приватности.

**Показывать на карте.** Показывает местонахождение друга на карте.

**Чат Google Talk.** Откройте чат-окно с другом. **Отправить письмо** открывает Gmail с полем сообщения для друга.

**Скрыть информацию от друга.** Прекращает обмен данными с конкретным другом. Чтобы возобновить обмен, нажмите **Открыть информацию другу**.

**Показывать только информацию о городе.** Показывает только город, в котором Вы находитесь, а не улицу. Чтобы начать делиться более точным местоположением, нажмите **Максимально точные координаты**.

**Удалить.** Удаляет контакт из списка Ваших друзей.

#### **Управление отправляемой информацией**

Откройте **Latitude**, введите своё имя, и нажмите **Редактировать настройки приватности**.

**Определять моё местоположение.** Позволить сервису определять и обновлять информацию о Ваших перемещениях. Частота обновления зависит от нескольких факторов, таких как уровень заряда батареи, и частоты Вашего перемещения.

**Задать моё местоположение.** Задайте Ваше местоположение, которое будут видеть друзья самостоятельно.

**Скрыть моё местоположение.** Скрывает все данные о местонахождении от всех друзей.

**Выйти из Latitude.** Закрытие сервиса и прекращение обмена данными о местоположении со всеми друзьями.

### **WLAN**

#### **Подключение к сетям WLAN**

- 1. Нажмите **Настройки -> WLAN.**
- 2. Нажмите на значок **WLAN** в верхней части экрана, чтобы включить функцию.
- 3. Нажмите на желаемую сеть, чтобы к ней подключиться.

#### *ВАЖНО:*

- *Если сеть не защищена паролем, Вам нужно будет только подтвердить решение, нажав Подключиться.*
- *Если сеть защищена паролем, Вам необходимо будет ввести его для пользования сетью.*

#### **Получение уведомлений о доступных сетях поблизости**

По умолчанию когда функция WLAN включена, Вы будете получать уведомления на панели статусов при обнаружении устройством доступной сети поблизости.

- 1. Включите WLAN.
	- В окне настроек WLAN проверьте, включена ли функция уведомления о доступных сетях. Вы можете включать и выключать её в любое время.

#### **Добавление сети WLAN**

- 1. Включите WLAN.
- 2. В меню **настроек WLAN** нажмите **Добавить сеть** (в верхней части экрана).
- 3. Введите SSID (имя) сети. Если сеть защищена, войдите в меню **Безопасность** и затем выберите тип защиты сети.
- 4. Введите все необходимые данные.
- 5. Нажмите **Сохранить**.

Вход будет осуществлен, и все введенные Вами данные будут теперь сохранены и вводиться автоматически.

#### **Забыть сеть WLAN**

Вы можете удалить все данные о любой сети из устройства.

- 1. Включите WLAN.
- 2. В меню настроек WLAN, задержите палец на **Имени сети**.

3. Нажмите **Забыть** в появившемся окне.

#### **Настройки WLAN**

#### **WLAN-сети**

Отображает список всех сетей, к которым Вы подключались, а также сетей, найденных при последнем поиске.

#### **Добавление сети WLAN**

Вы можете добавить сеть, вписав её SSID (имя) и тип защиты.

#### **Расширенные настройки WLAN**

#### **Сетевые уведомления**

Поставьте галочку, чтобы получать уведомления о доступных сетях поблизости.

#### **Оставлять WLAN включенным в спящем режиме**

Вы можете задавать случаи, когда WLAN будет отключаться. Автоматическое отключение WLAN в спящем режиме помогает экономить заряд батареи.

#### **MAC-адрес**

Media Access Control (MAC) - адрес устройства при подключении к сетям WLAN.

#### **IP-адрес**

Internet Protocol (IP) – адрес, присвоенный устройству сетью WLAN (если Вы не используете статический IP-адрес).

# **Настройки**

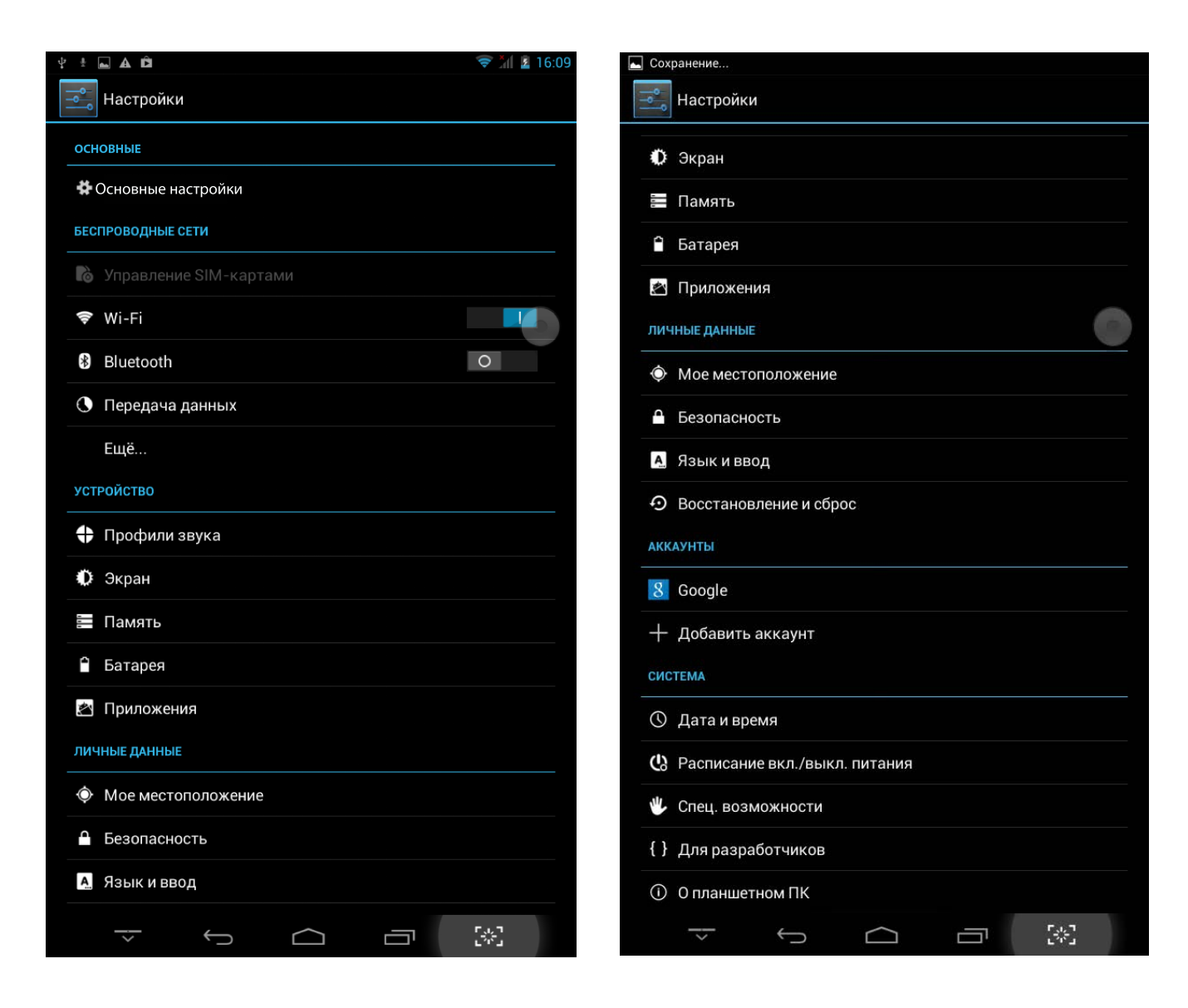

### **Описание пунктов настроек**

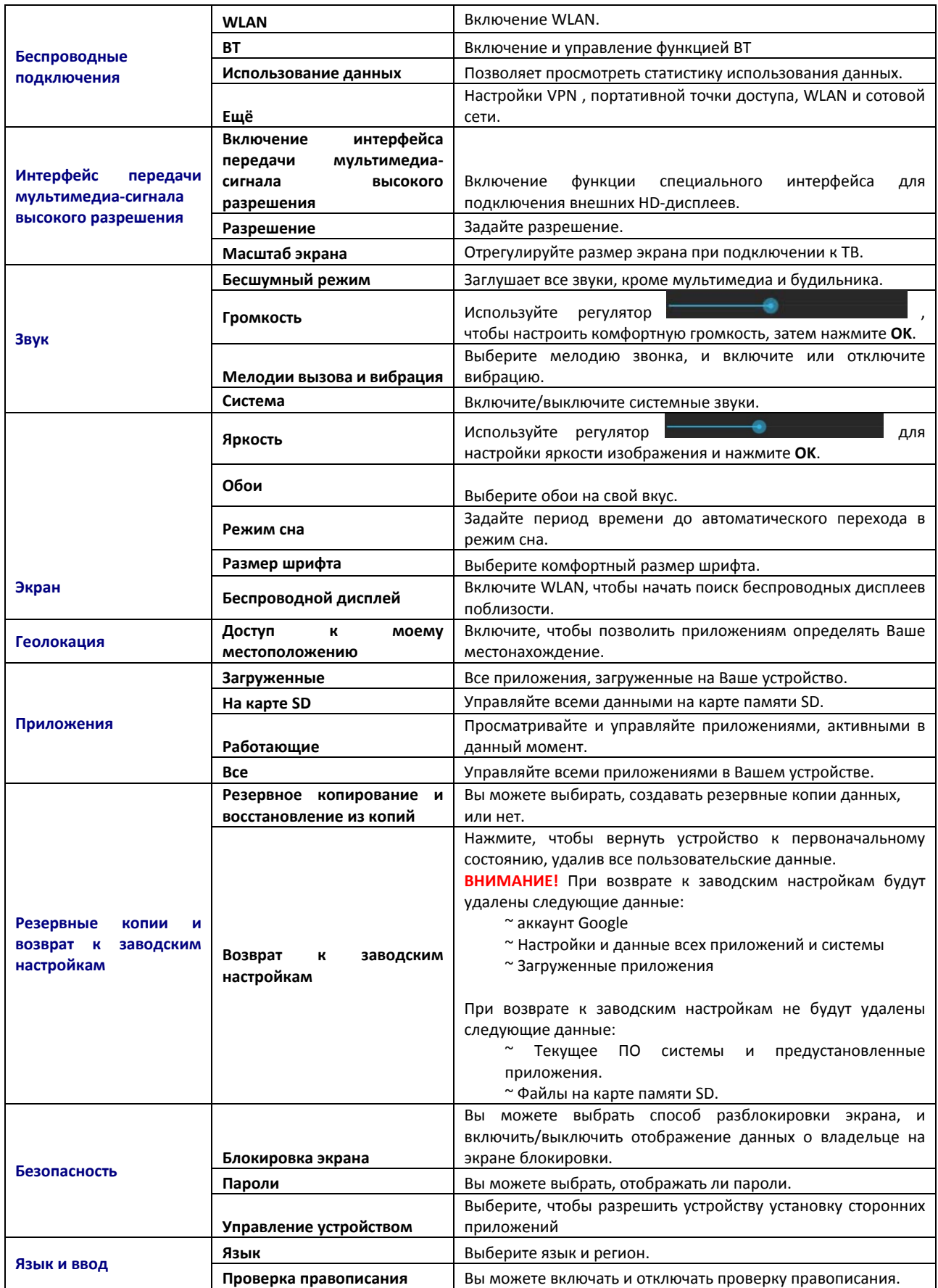

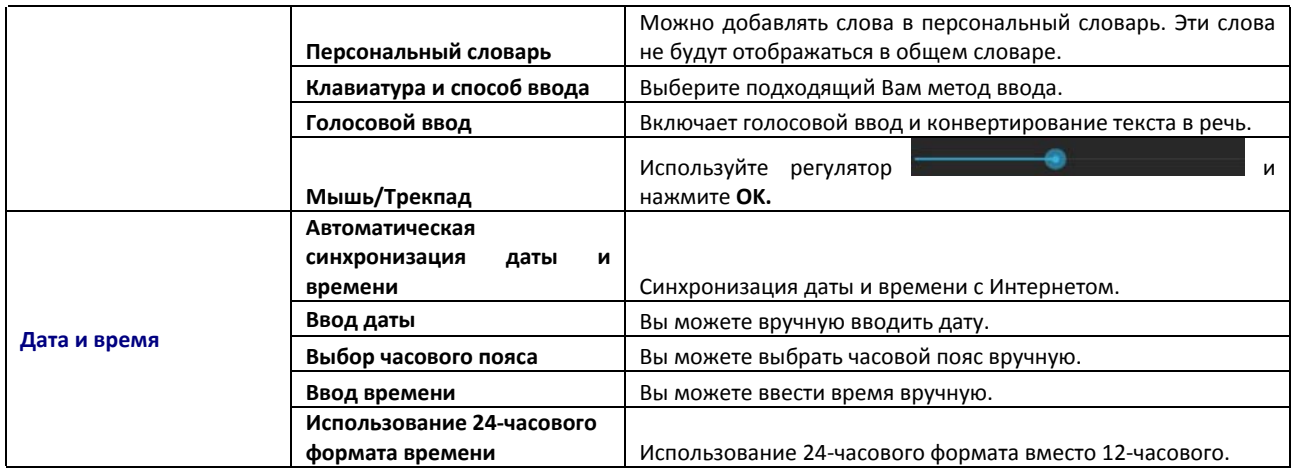

# **Возможные проблемы и их решение**

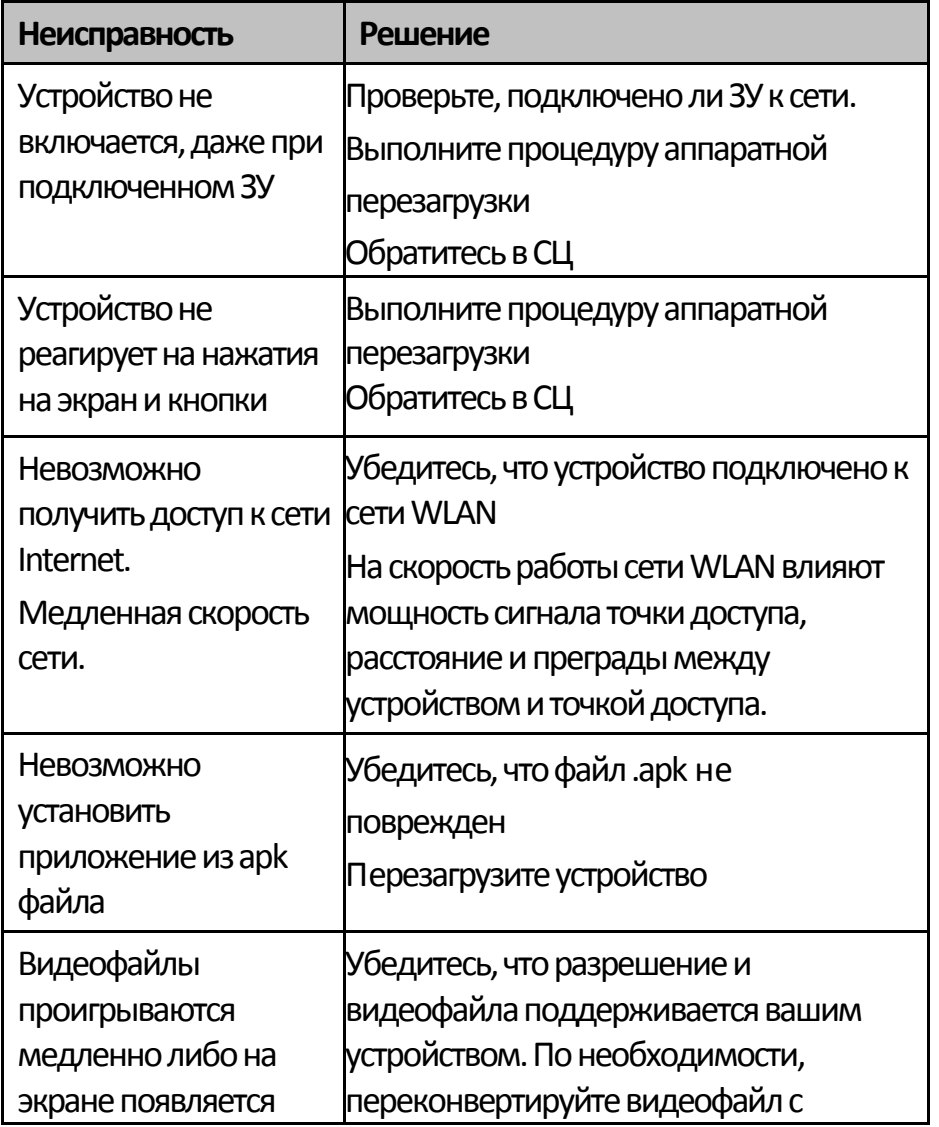

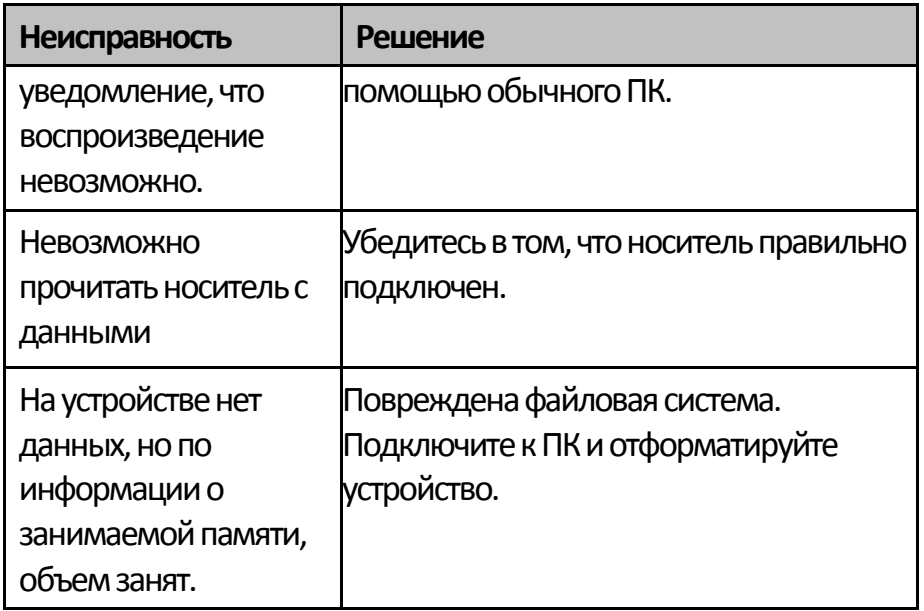

# **Дополнительная информация**

Производитель: Топ Джой Интернэшенл Девелопмент Груп Лимитед. К. 701-D, зд. BAK Технолоджи, шоссе Кеянь 9, промпарк Хай Тэк, р-н Наньшань, Шэньчжэнь, Китай.

Импортёр: ООО «Агат», 690068, Приморский край, г. Владивосток, пр-т 100 лет Владивостоку, 155, корп. №3.

Изделие имеет сертификат соответствия, выданный Государственным органом по Сертификации.

Спецификации и информация о продукте могут быть изменены без уведомления пользователя.

Фактический интерфейс устройства может отличаться от представленного в данном руководстве.

# www.dexp.club